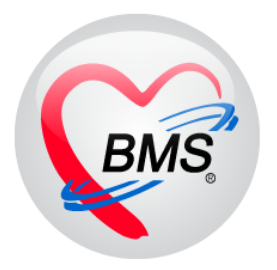

# **คู่มือการใช้งานโปรแกรม BMS-HOSxP XE**

# **ระบบงาน Oral Medicine**

# **โรงพยาบาลทันตกรรม มหาวิทยาลัยสงขลานครินทร์**

**บริษัท บางกอก เมดิคอลซอฟต์แวร์ จ ากัด**

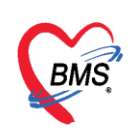

**Oral Medicine (การรักษาโรคช่องปากด้วยยา)** เป็นการรักษาโรคช่องปากด้วยการใช้ยา เมื่อมีการบันทึก

Oral Medicine

ข้อมูล Oral Medicine เรียบร้อยแล้วที่เมนูจะแสดงสัญลักษณ์วงกลมสีเขียว มีขั้นตอนการบันทึกข้อมูลเพื่อการรักษาดังนี้ **การเพิ่มข้อมูล** มีขั้นตอนดังนี้

1.คลิกเลือกเมนู Oral Medicine และกดปุ่ม "เพิ่ม" เพื่อเปิดหน้าจอบันทึกข้อมูล Oral Medicine

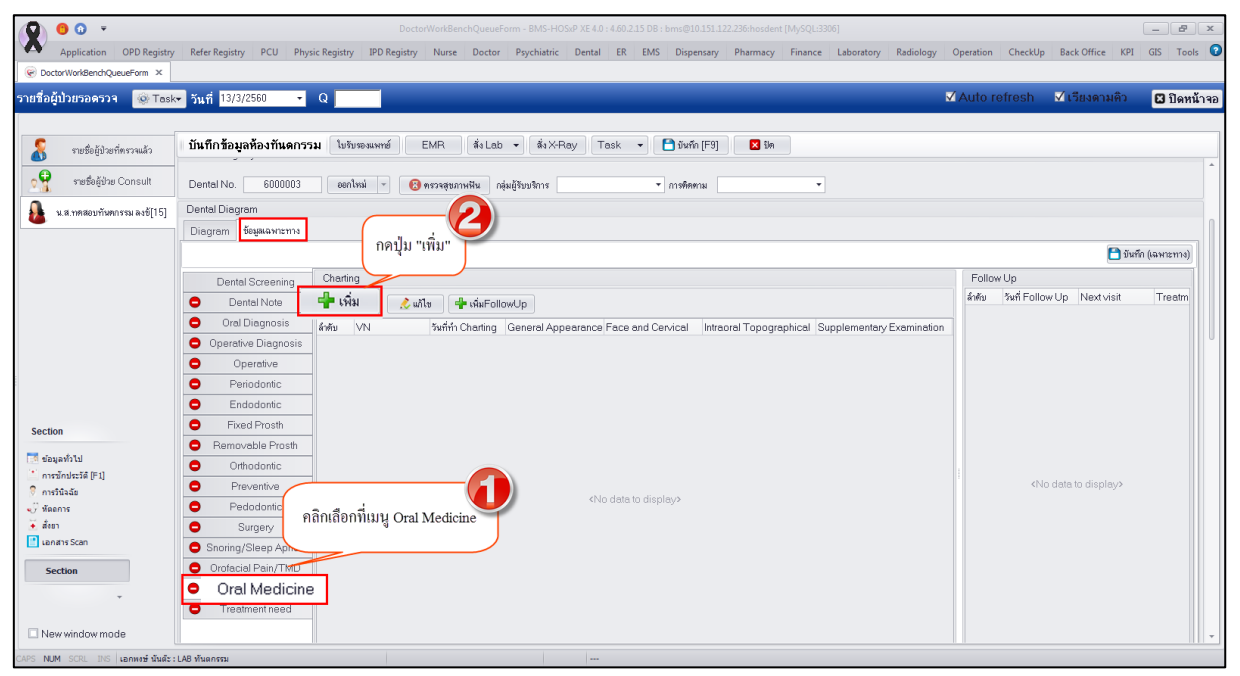

# **แสดงหน้าจอบันทึกข้อมูล Oral Medicine**

2.ระบบจะเปิดหน้าจอบันทึกข้อมูล Oral Med ขึ้นมาให้ซึ่งจะประกอบด้วยเมนูย่อยทางด้านซ้ายมือและขวามือ จะแสดงหน้าจอบันทึกข้อมูลโดยรายละเอียดจะแยกตามเมนูที่เลือกทางด้านซ้าย แต่ละหน้าจอจะมีช่องให้ กรอกข้อมูลไม่เหมือนกัน และเมื่อทำการกรอกข้อมูลเสร็จเรียบร้อยแล้วจะมีปุ่ม "บันทึก" ข้อมูลอยู่ด้านล่าง โดยวิธีการกรอกข้อมูลจะกรอกตามเมนูจากบน-ลงล่างแล้วค่อยทำการบันทึกทีเดียว รายละเอียดการบันทึก ข้อมูลของแต่ละเมนูมีขั้นตอนดังนี้

1. General Appearance เป็นการบันทึกข้อมูลลักษณะภายนอกทั่วไปที่ทำการตรวจเช่น รูปร่าง หน้าตา รูปลักษณ์ ผิวหนัง การเคลื่อนไหว ให้กรอกข้อมูลที่ตรวจพบลงในช่องกรอกข้อมูลดังรูป

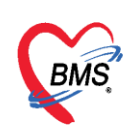

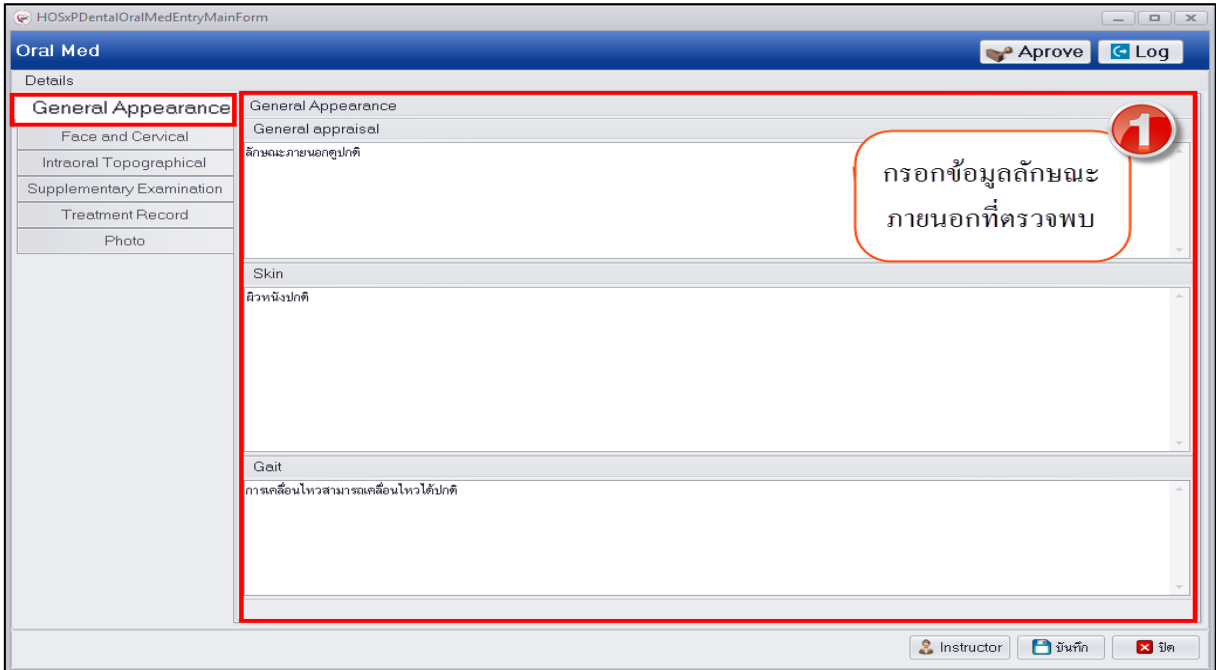

### **แสดงหน้าจอบันทึกข้อมูล Oral Medicine**

**2. Face and Cervical** เป็นการบันทึกข้อมูลการตรวจใบหน้าและคอ ซึ่งแบ่งหน้าจอให้กรอกข้อมูล ออกเป็นแถบเมนูคือ Part1 และ Part2 มีขั้นตอนกรอกข้อมูลที่ตรวจพบในแถบเมนูดังรูป

1.คลิกที่เมนู Face and Cervical ระบบจะ Default ที่แถบเมนู Part1 และจะมีรูปหน้าคนให้คลิกที่ รูปหน้าคนเพื่อเปิดหน้าจอวาดรูป<br>| ๛ ноsxppental0ralMedEntryMainForm

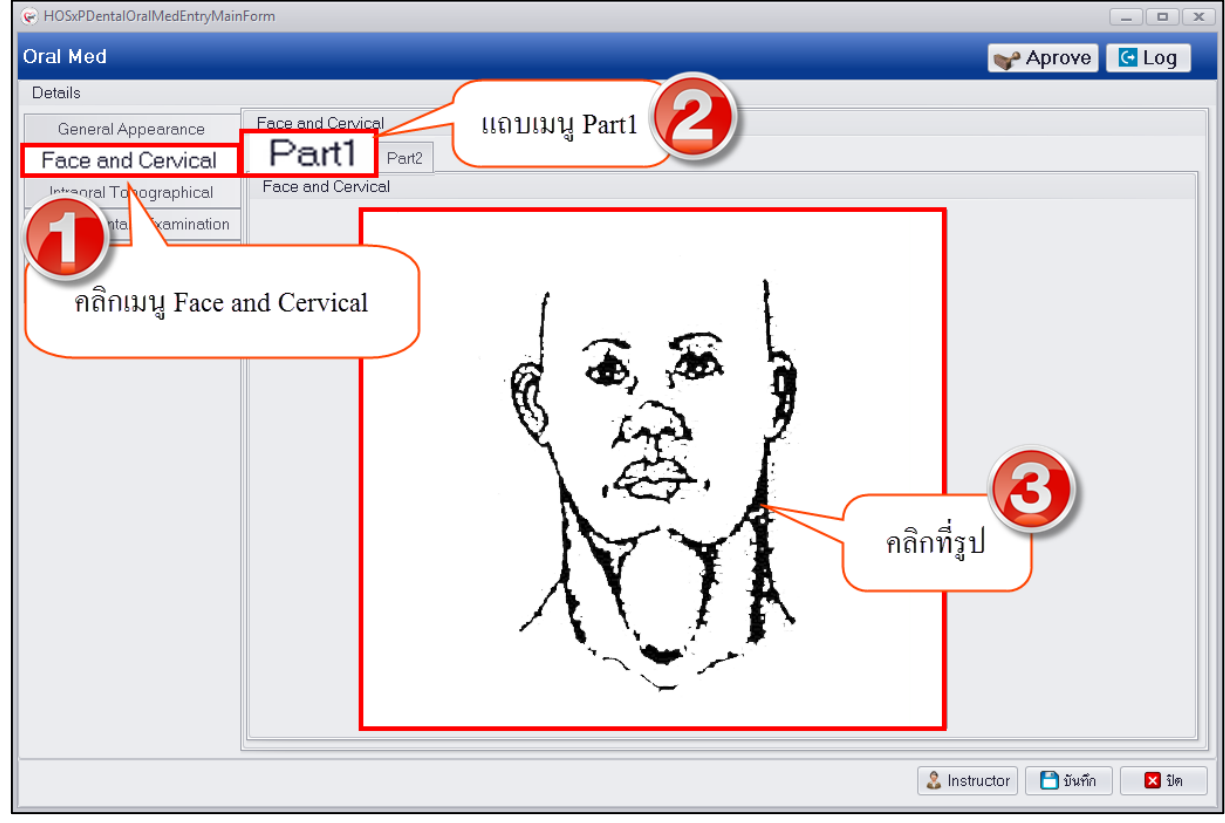

### **แสดงหน้าจอบันทึกข้อมูล Face and Cervical**

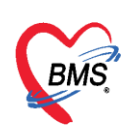

2.เมื่อคลิกที่รูปหน้าคนระบบจะเปิดหน้าจอวาดรูปมาให้ดังรูปสามารถใช้เครื่องมือในการวาดรูป เหมือนกับการวาดภาพประกอบการตรวจของแพทย์ปกติแล้วกดปุ่ม "Save" เพื่อบันทึกการวาดรูปหน้า

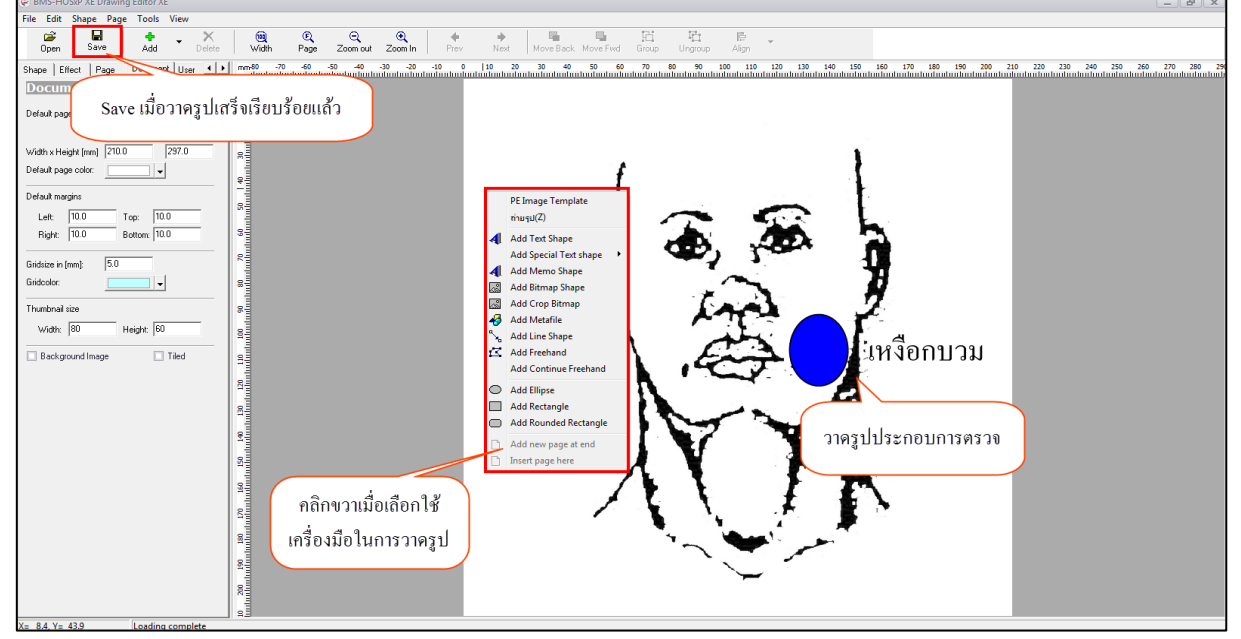

#### **แสดงหน้าจอวาดรูปประกอบการตรวจ**

3.คลิกที่แถบเมนู Part2 เพื่อเปิดหน้าจอบันทึกข้อมูลในส่วนของคอและต่อมต่างๆโดยเป็นการระบุ ต าแหน่งที่ตรวจพบความผิดปกติดังรูป

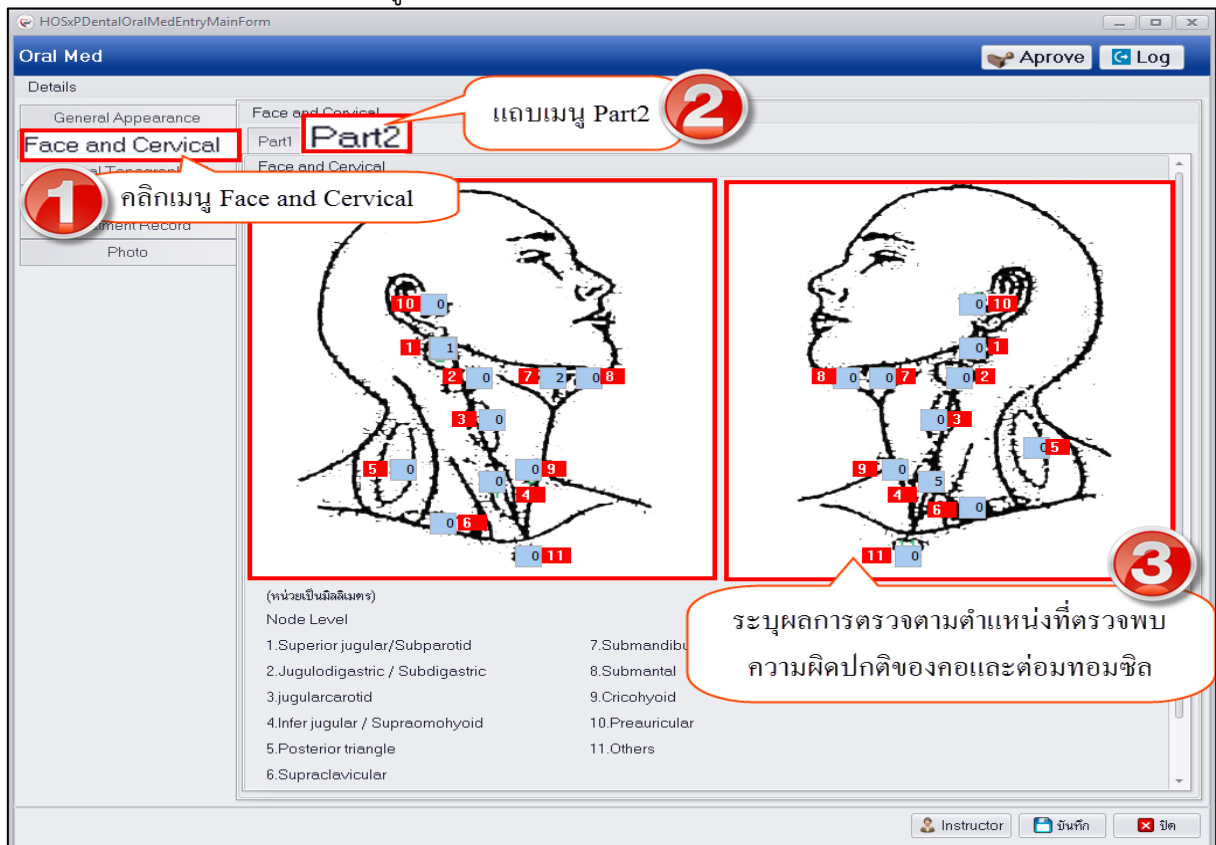

# **แสดงหน้าจอบันทึกข้อมูล Face and Cervical**

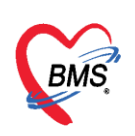

3. Intraoral Topographical เป็นการจัดทำแผนการรักษาภายในช่องปากหลังจากทำการตรวจ แล้วพบปัญหาสุขภาพช่องปากของผู้ป่วย ซึ่งรายละเอียดการบันทึกข้อมูลจะเป็นการระบุตำแหน่งภายในช่อง ี ปากของผู้ป่วยที่ตรวจพบความผิดปกติและอาการอย่างไรบ้าง โดยที่หน้าจอจะมีสัญลักษณ์สีอธิบายตำแหน่ง ประกอบเพื่อให้ผู้ใช้งานเข้าใจสัญลักษณ์สามารถอธิบายได้ดังนี้

- สีฟ้า หมายถึง ตำแหน่งที่ยังไม่มีการระบุอาการ

- สีแดง หมายถึง ตำแหน่งที่อยู่ระหว่างการระบุอาการ
- สีเทา หมายถึง ตำแหน่งที่ระบุอาการแล้ว

มีขั้นตอนการบันทึกข้อมูลดังนี้

1.คลิกที่เมนู Intraoral Topographical และระบุตำแหน่งภายในช่องปากโดยใช้เมาส์คลิกเลือก ต าแหน่งที่ตรวจพบว่ามีอาการ

<u>หมายเหตุ : การเลือกตำแหน่งหากมีอาการเหมือนกันสามารถเลือกตำแหน่งพร้อมกันได้หลายตำแหน่งเมื่อทำ</u> การระบุอาการระบบจะทำการบันทึกอาการที่เหมือนกันในแต่ละตำแหน่งให้อัตโนมัติ

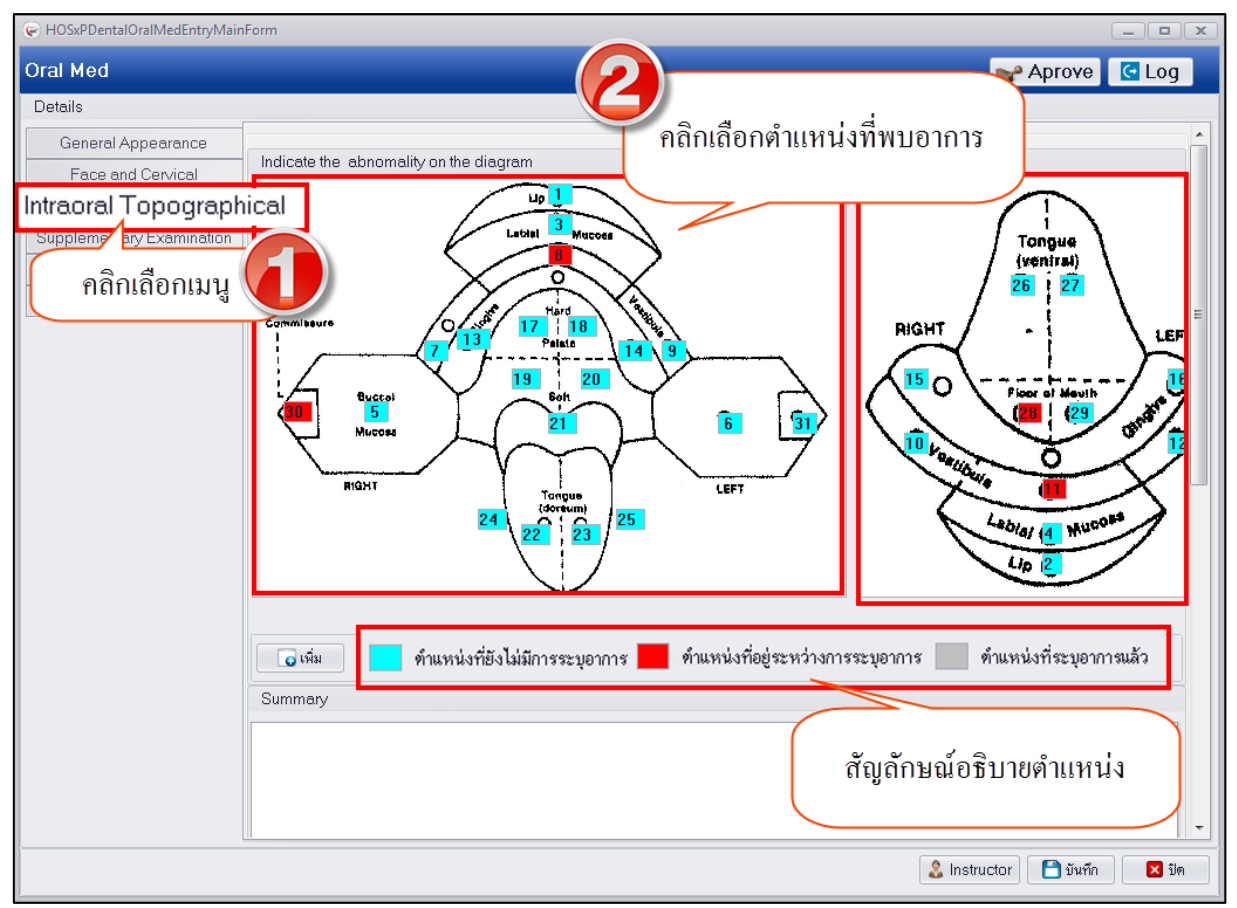

**แสดงหน้าจอบันทึกข้อมูล Intraoral Topographical**

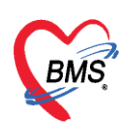

่ 2.หลังจากระบุตำแหน่งที่พบอาการเรียบร้อยแล้วให้กดปุ่ม "เพิ่ม" เพื่อทำการระบุอาการที่พบในแต่

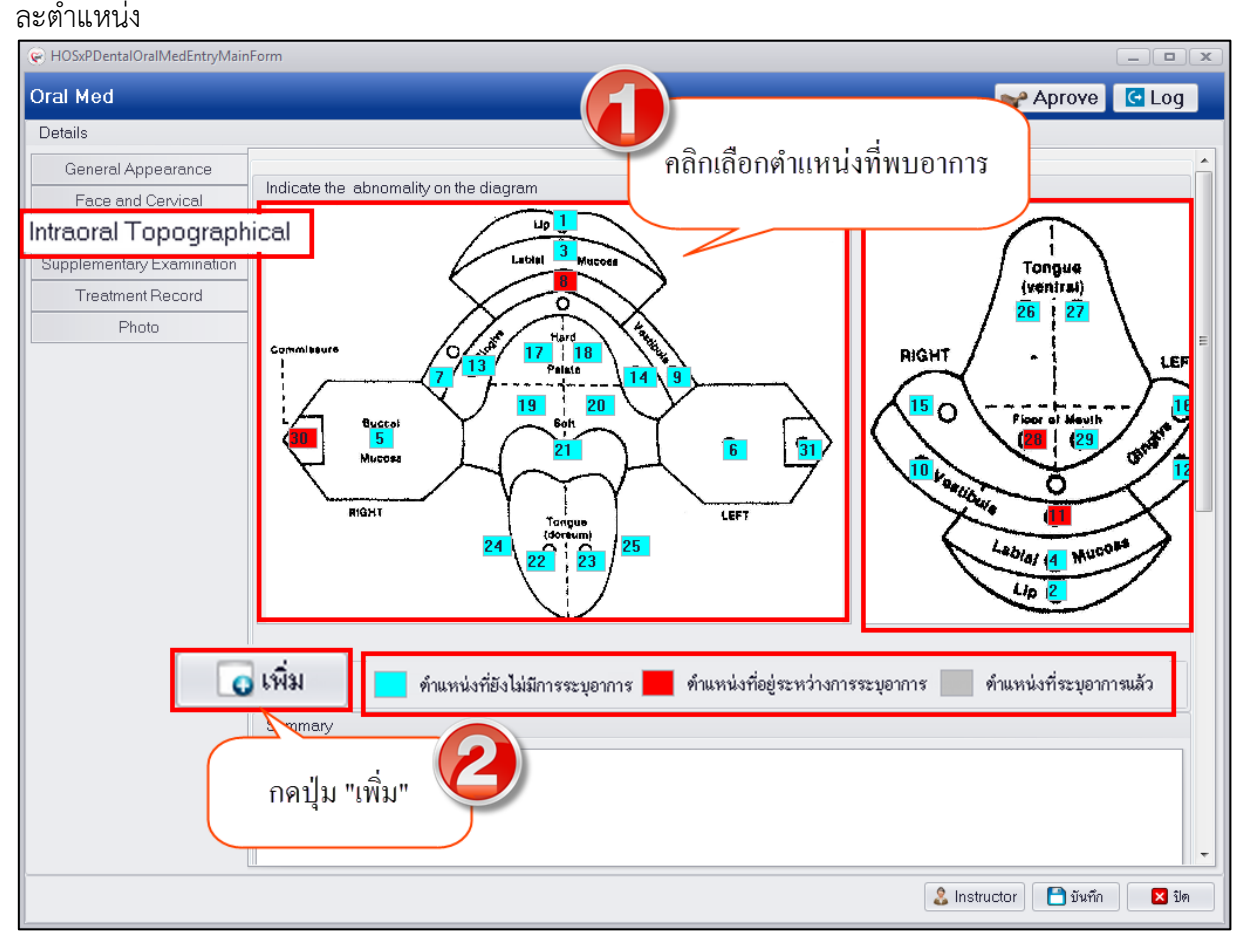

**แสดงหน้าจอบันทึกข้อมูล Intraoral Topographical**

3.เมื่อเปิดหน้าจอ Dental OralMed Topographical ระบบจะแสดง ข้อมูลรายละเอียดตำแหน่งจาก ที่คลิกเลือกที่รูปซึ่งสามารถกรอกข้อมูลอาการที่พบโดยคลิกเลือก Check box ในช่องที่มีอาการระบบจึงจะเปิด ช่องให้กรอกข้อมูลได้ เมื่อกรอกข้อมูลเสร็จเรียบร้อยแล้วให้กดปุ่ม "บันทึก"

<u>หมายเหตุ : กรณีที่เลือกตำแหน่งหลายๆตำแหน่งมาพร้อมกันการระบุอาการจะเป็นการบันทึกข้อมูลที่มีอาการ</u> <u>เหมือนกันในทุกตำแหน่งที่เลือกให้อัตโนมัติ</u>

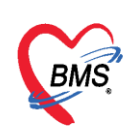

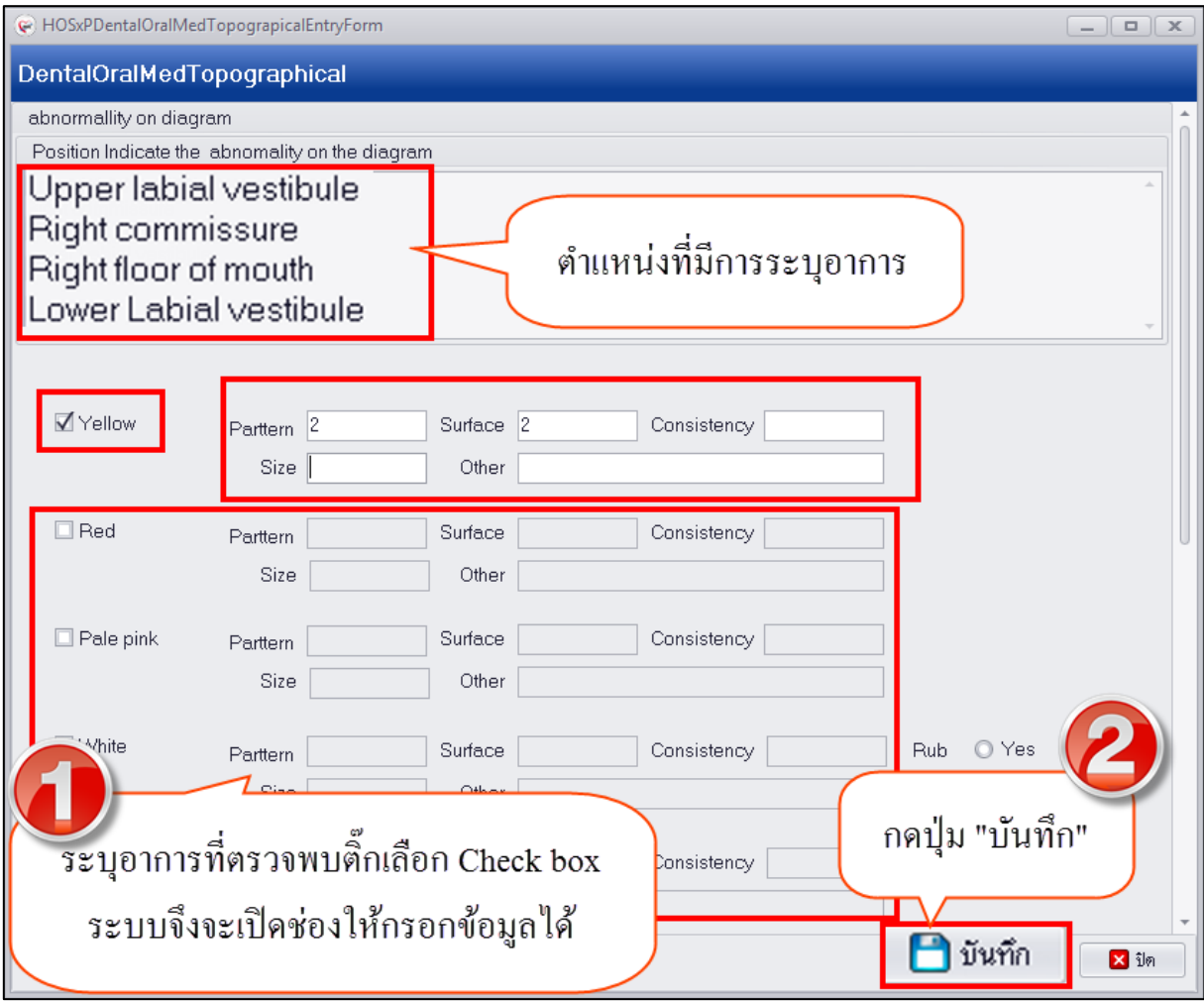

**แสดงหน้าจอบันทึกข้อมูล Intraoral Topographical**

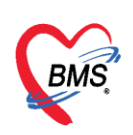

4.เมื่อกดปุ่มบันทึกหน้าจอการระบุอาการระบบจะนำข้อมูลตำแหน่งที่ระบุอาการมาแสดงที่หน้าจอ ทะเบียนให้และเปลี่ยนสัญลักษณ์สีตำแหน่งเป็นสีเทาให้ซึ่งแสดงว่าตำแหน่งระบุอาการเรียบร้อยแล้ว<br>Le HosxPpentalOralMedEntryMainForm

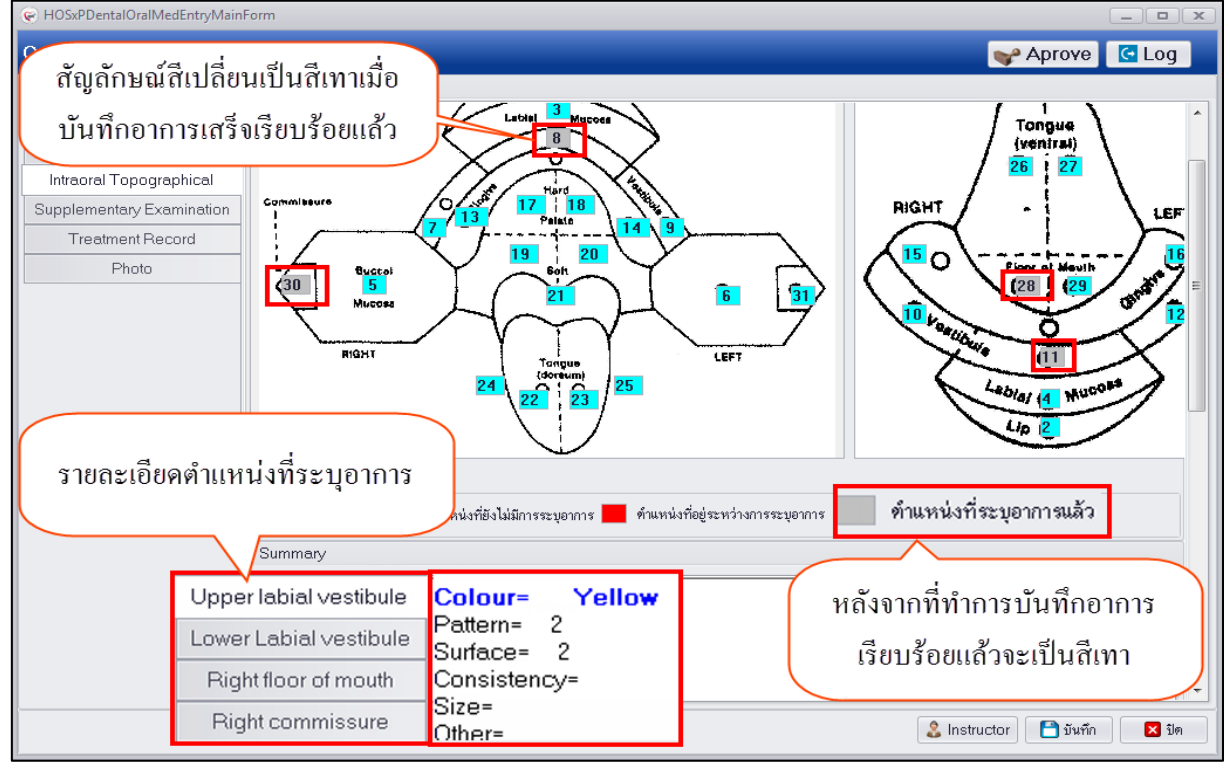

**แสดงหน้าจอบันทึกข้อมูล Intraoral Topographical**

5.หากต้องการแก้ไขข้อมูลอาการในตำแหน<sup>่</sup>งที่ระบุอาการเรียบร้อยแล้วให้ดับเบิ้ลคลิกที่ตำแหน่งนั้นๆ ระบบจะเปิดหน้าจอบันทึกข้อมูลอาการขึ้นมาให้อีกรอบเพื่อทำการแก้ไขอาการ<br>— คางsxPPentalOralMedEntryMainForm

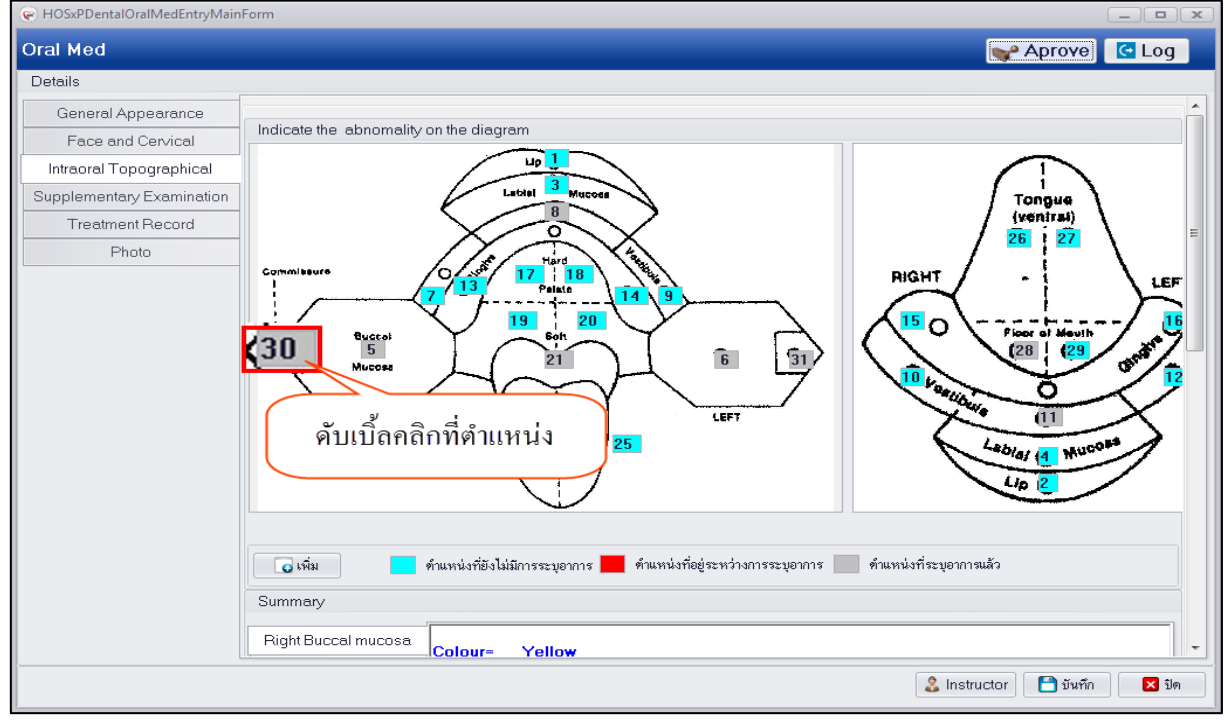

# **แสดงหน้าจอบันทึกข้อมูล Intraoral Topographical**

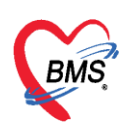

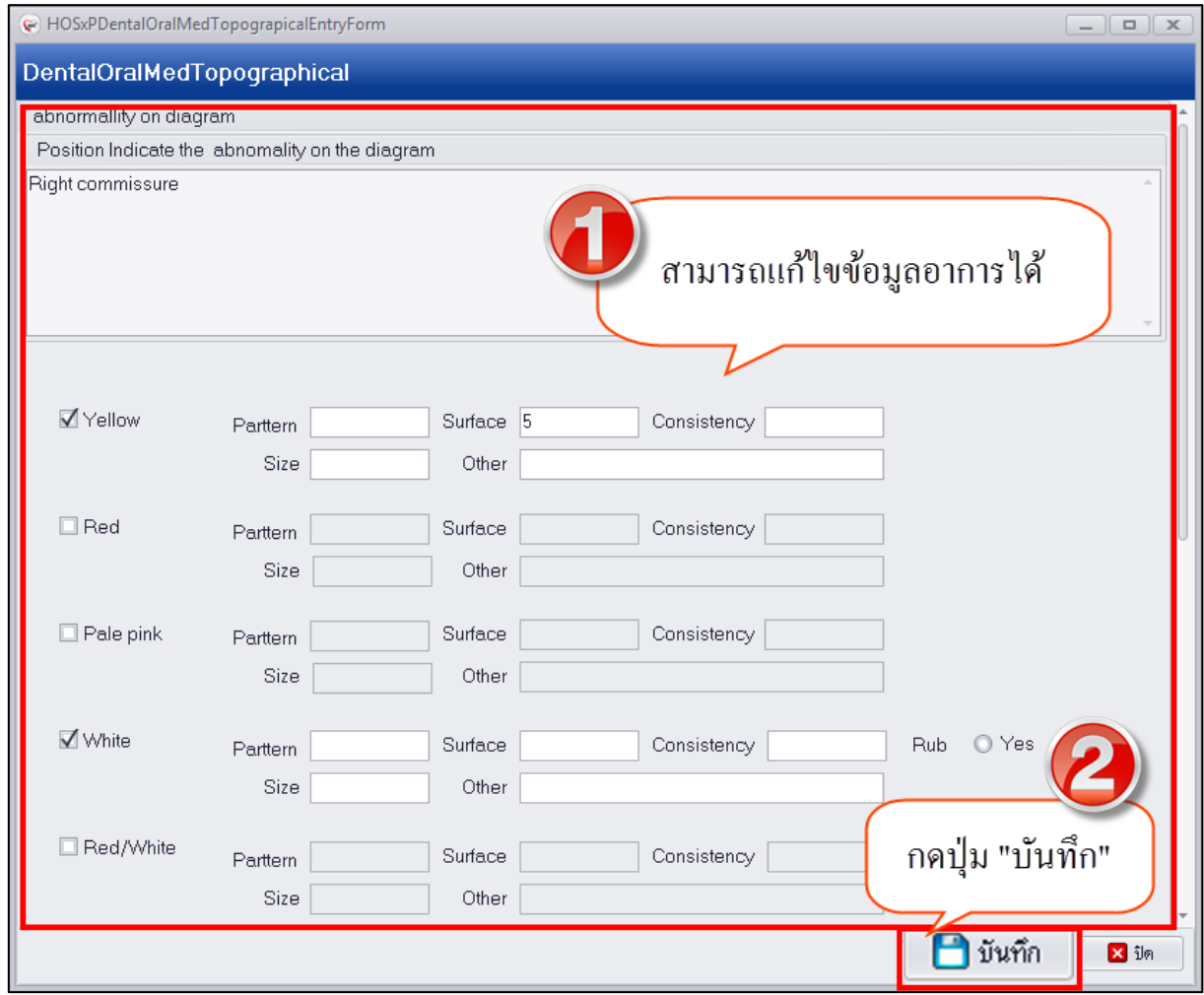

**แสดงหน้าจอบันทึกข้อมูล Intraoral Topographical**

**4. Supplementary Examination** เป็นการบันทึกข้อมูลผลการตรวจที่เป็นการตรวจเพิ่มเติมเช่น ผลตรวจทางห้องปฏิบัติการ ผลตรวจทางห้องรังสีวิทยา ทั้งนี้สามารถดูผลการตรวจทางห้องปฏิบัติการโดยใน หน้าจอจะมีปุ่ม "Lab ทั่วไป" เพื่อให้สามารถเข้าถึงข้อมูลประวัติการตรวจทางห้องปฏิบัติหากผู้ป่วยมีประวัติ

การตรวจไว้ทั้งนี้เพื่อให้ข้อมูลผลการตรวจที่ได้มาวิเคราะห์ในการรักษาผู้ป่วย มีขั้นตอนการบันทึกข้อมูลดังนี้ 1.คลิกเลือกเมนู Supplementary Examination ระบบจะเปิดหน้าจอให้กรอกข้อมูลผลการตรวจ เพิ่มเติมกรณีที่มีผลตรวจทางรังสีวินิจฉัยหรือผลตรวจทางห้องปฏิบัติจากภายนอก สามารถบันทึกข้อมูลผลการ ตรวจได้ที่เมนูนี้

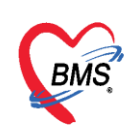

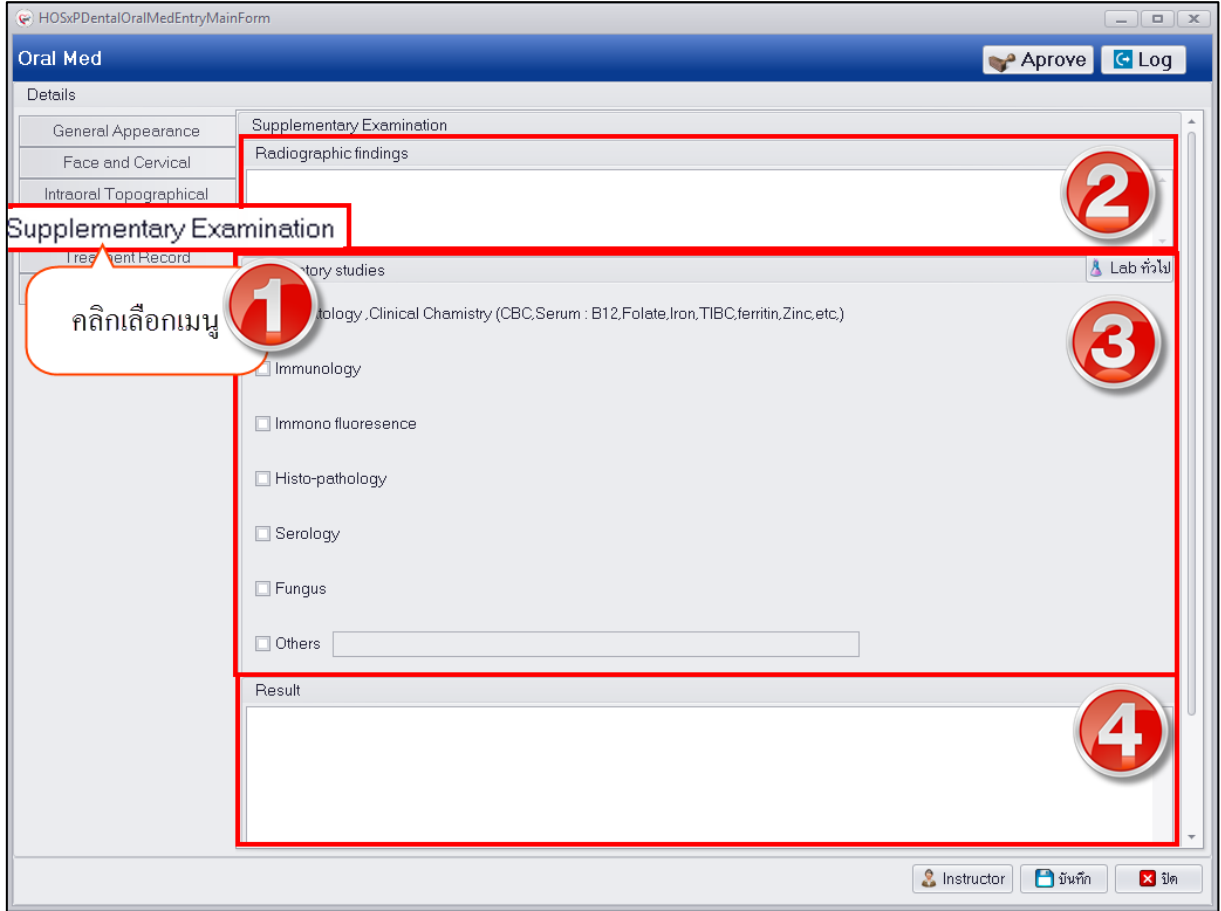

**แสดงหน้าจอบันทึกข้อมูล Supplementary Examination**

2.กรณีต้องการดูประวัติผลตรวจทางห้องปฏิบัติการของผู้ป่วยที่เคยมีประวัติการตรวจภายใน โรงพยาบาลสามารถดูข้อมูลได้ที่ปุ่ม "Lab ทั่วไป" เมื่อกดปุ่มระบบจะเปิดหน้าจอประวัติการสั่งตรวจ Lab มา ให้สามารถดูข้อมูลประวัติการสั่งตรวจ Lab และผลตรวจได้ หากรายการ Request รายการใดมีสัญลักษณ์เป็น วงกลมสีเขียวแสดงว่ามีผลการรายงานมาแล้วซึ่งจะแสดงทางด้านขวาของหน้าจอเมื่อคลิกเลือกรายการสั่ง Lab ี ทางด้านซ้ายมือ หน้าจอนี้ยังสามารถทำการ Request การสั่ง Lab ได้โดยกดปุ่ม "สั่งใหม่" ซึ่งกระบวนการสั่ง จะมีวิธีการเหมือนการสั่ง Lab ทั่วไปของโรงพยาบาล

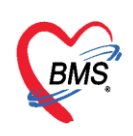

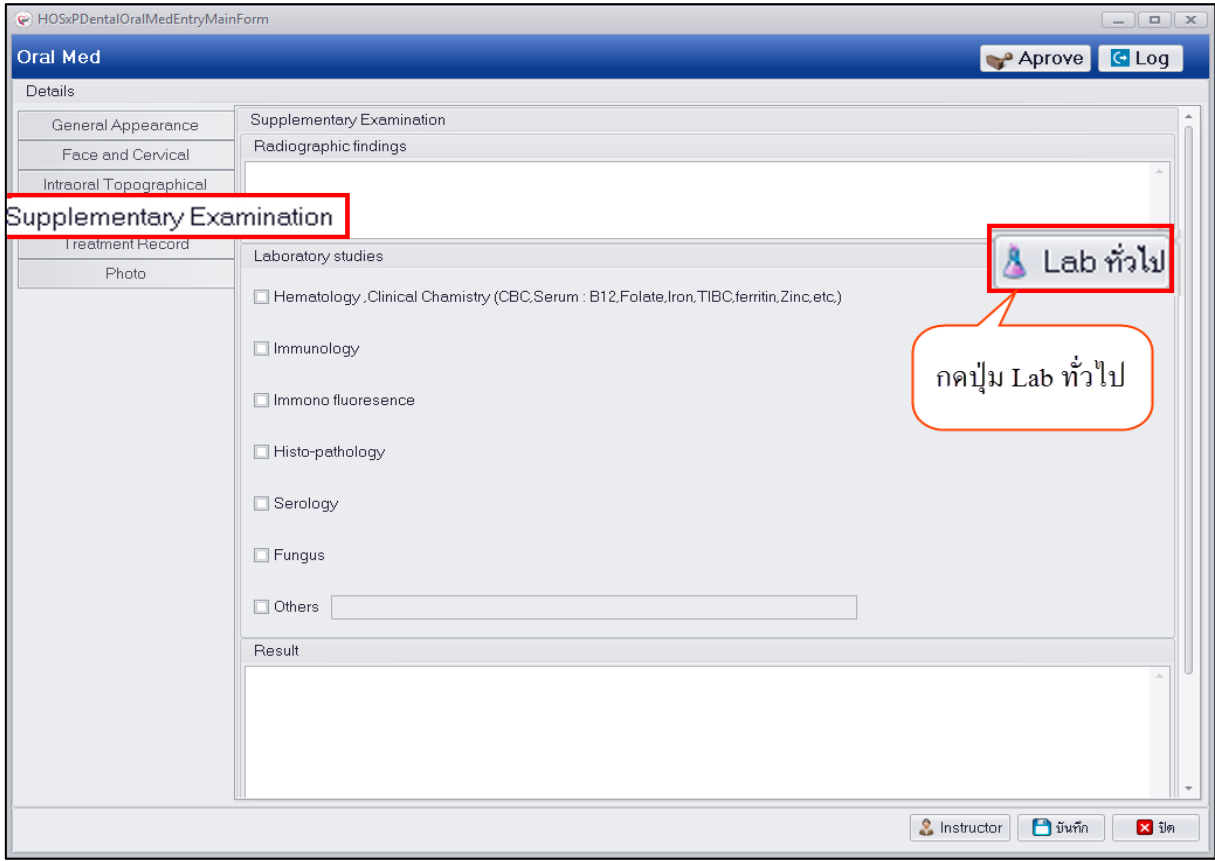

### **แสดงหน้าจอบันทึกข้อมูล Supplementary Examination**

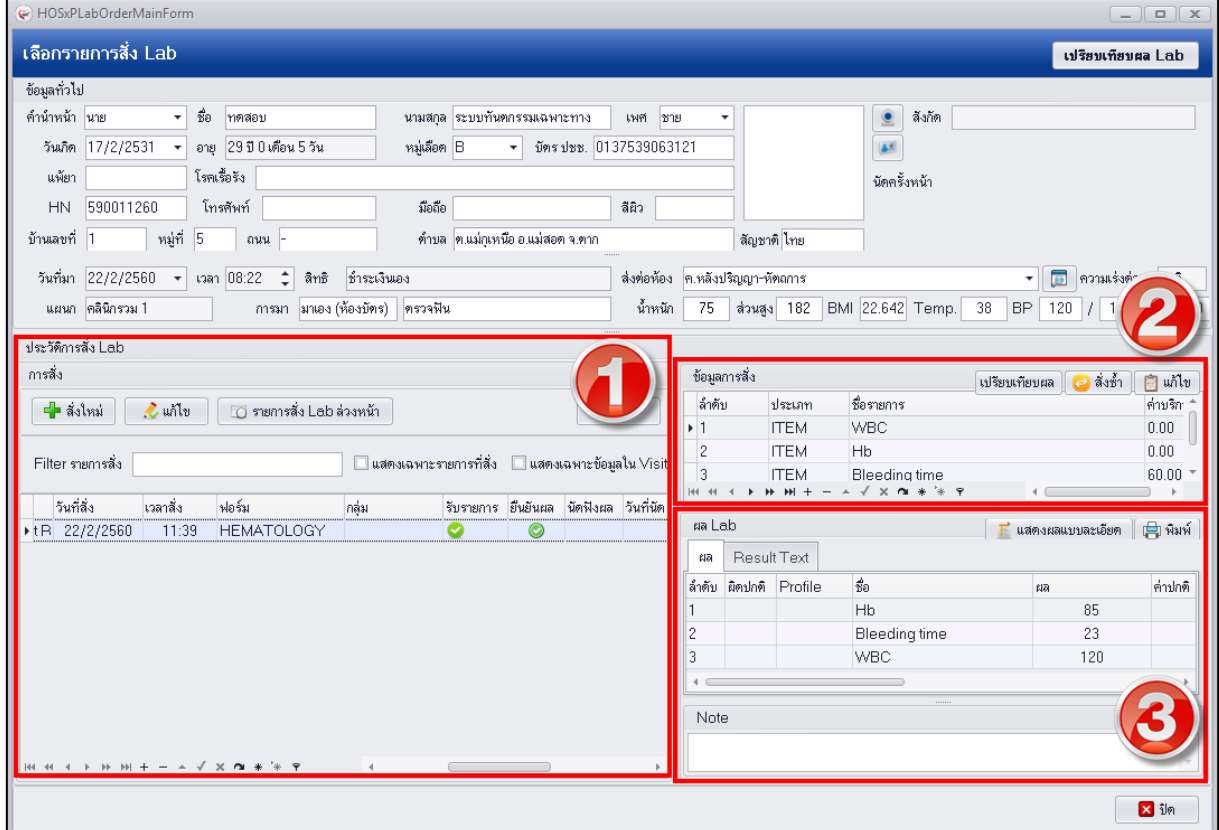

# **แสดงหน้าจอประวัติการสั่ง Lab**

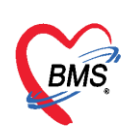

**5. Treatment Record** เป็นการบันทึกข้อมูลการรักษาที่ท าการรักษาให้กับผู้ป่วยเพื่อบันทึกไว้เป็น รายงานการรักษาทั้งนี้เพื่อเตือนความจำว่ามีการรักษาผู้ป่วยอย่างไรบ้าง ครั้งต่อไปที่ผู้ป่วยมารับบริการสามารถ ย้อนมาดูข้อมูลการรักษานี้ที่ทำการบันทึกไว้ได้ วิธีการบันทึกข้อมูลคือคลิกที่เมนู Treatment Record แล้ว กรอกข้อมูลทางด้านขวาในช่องสี่เหลี่ยมสีขาวเป็นข้อมูลการรักษาสามารถบันทึกข้อมูลได้แบบ Free text หรือ จะเลือกข้อมูลจาก Template ที่สร้างไว้

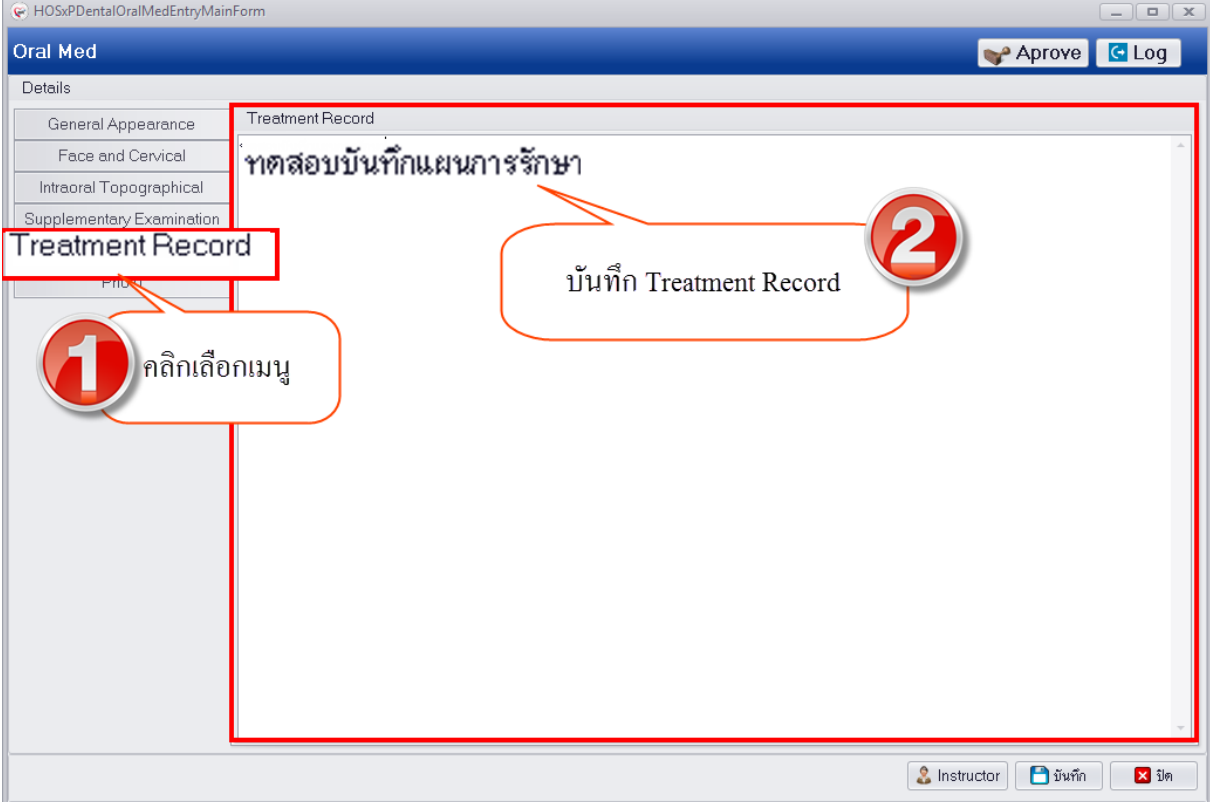

# **แสดงหน้าจอบันทึกข้อมูล Treatment Record**

การบันทึกข้อมูลโดยเลือกจากใน Template มีวิธีดังนี้ กดปุ่ม "Template" หากต้องการจะเพิ่ม ข้อมูล Template มีขั้นตอนดังนี้

1.กดปุ่ม "เพิ่ม" เพื่อเปิดหน้าจอสร้าง Template

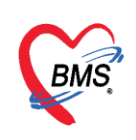

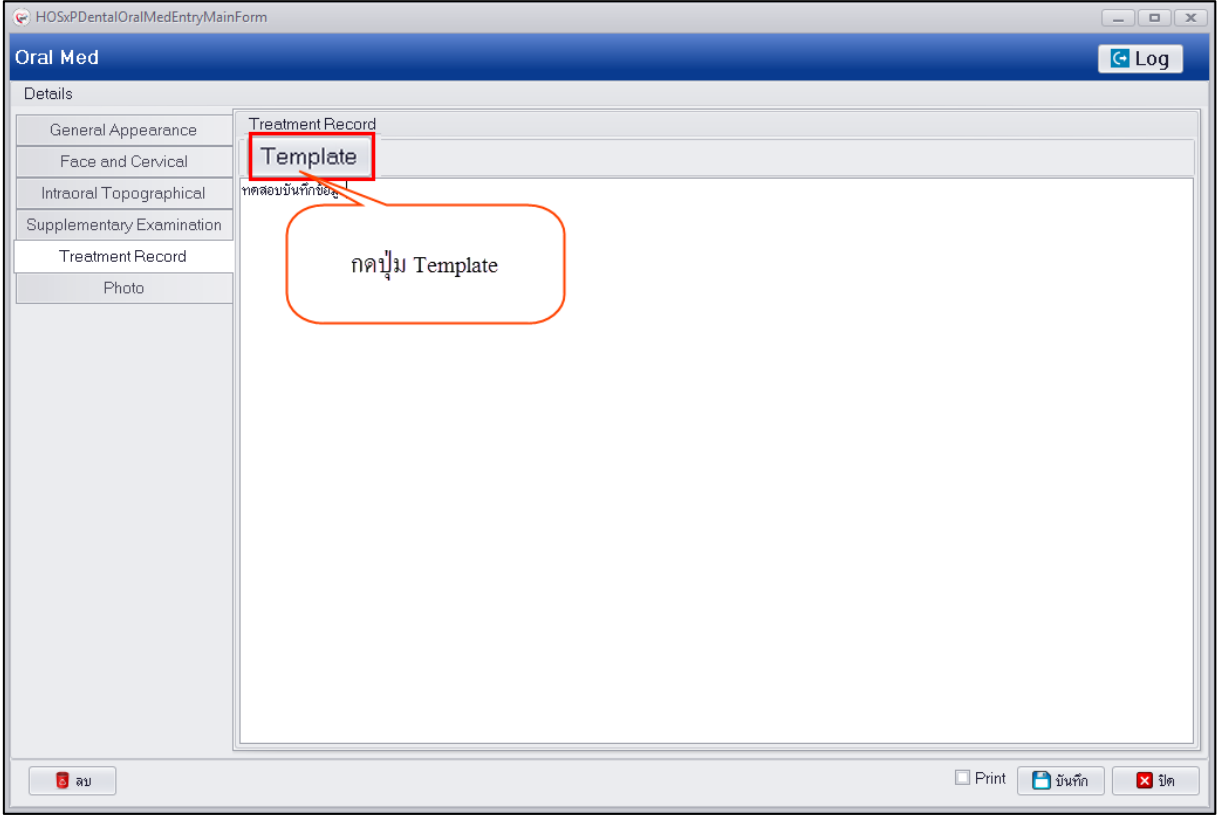

# **แสดงหน้าจอบันทึกข้อมูล Template**

2.ตั้งชื่อ Template โดยให้ตั้งชื่อให้สื่อกับหน้าจอที่จะนำไปใช้งาน และใส่ข้อมูลรายละเอียดข้อมูล Template จากนั้นกดปุ่ม "บันทึก"

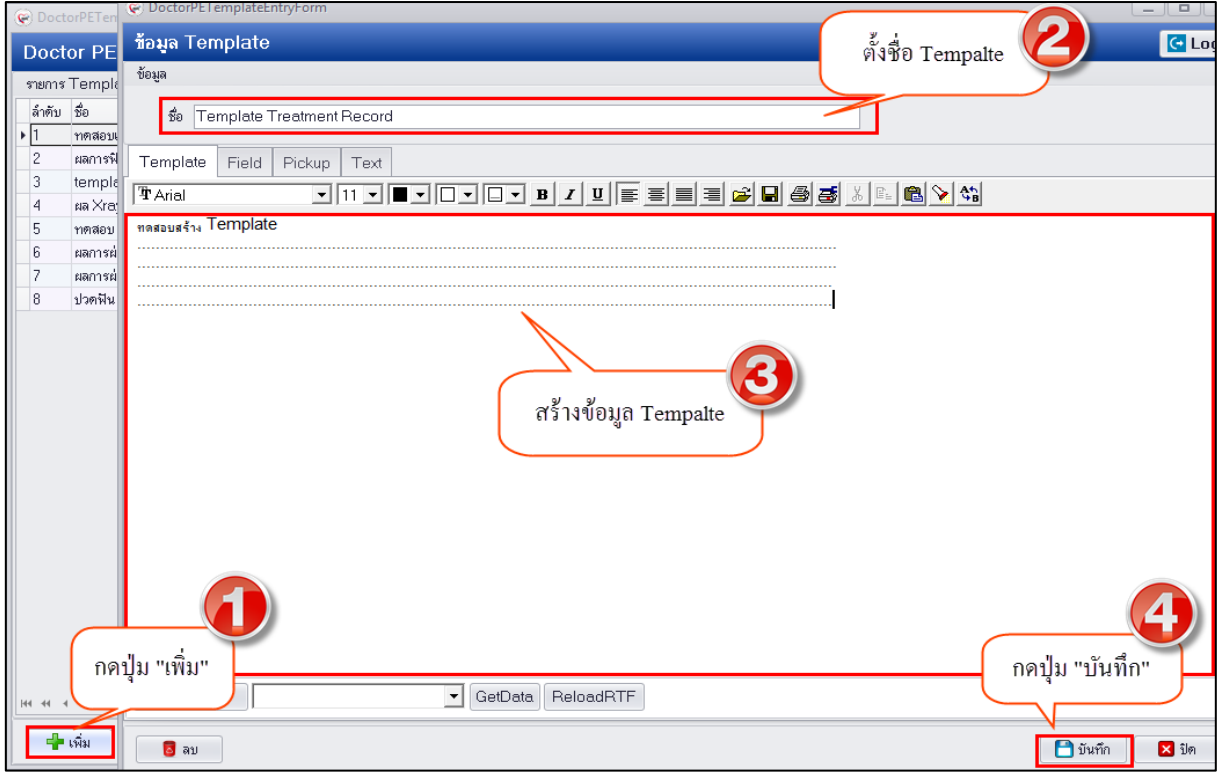

# **แสดงหน้าจอบันทึกข้อมูล Template**

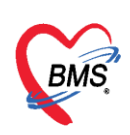

3.กรณีเลือกใช้ Template ให้คลิกเลือกชื่อ Template แล้วกดปุ่ม "ตกลง" ระบบจะนำข้อมูล Template ที่สร้างไปบันทึกที่หน้าจอ Treatment Record ให้ดังรูป

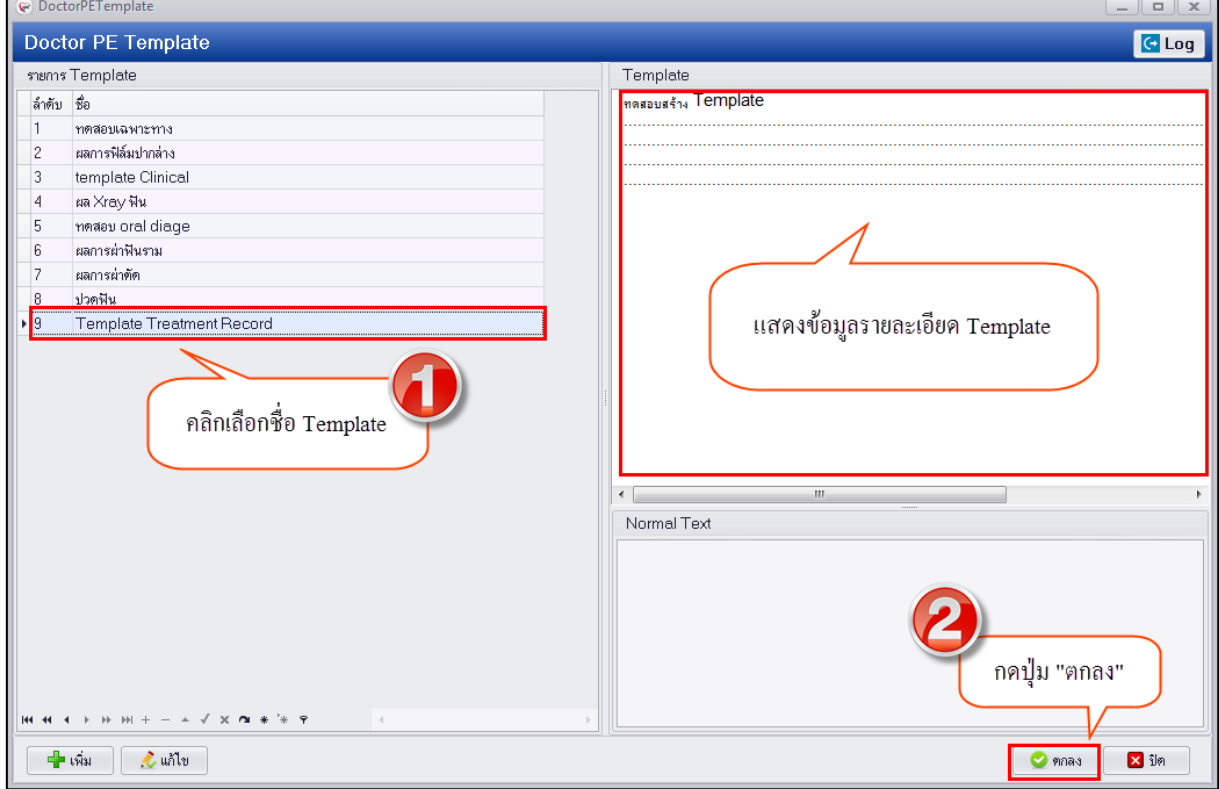

### **แสดงหน้าจอบันทึกข้อมูล Treatment Record**

**6. Photo** กรณีที่ทำการรักษาแล้วมีรูปผู้ป่วยหรือรูปการรักษาสามารถทำการอัพโหลดรูปการรักษา เพื่อเก็บเป็นประวัติติดตัวผู้ป่วยได้ ซึ่งเมื่อทำการอัพโหลดรูปเสร็จเรียบร้อยแล้วระบบจะเก็บข้อมูลรูปเป็น ้ประวัติติดตัวผู้ป่วยและแยกตามคลินิกที่ทำการรักษา มีวิธีการอัพโหลดรูปดังนี้

1.คลิกเลือกเมนู Photo เพื่อเปิดหน้าจออัพโหลดรูป

2.จากนั้นกดปุ่ม "Browse" เพื่อทำการหารูป ซึ่งรูปที่จะทำการอัพโหลดนั้นจะต้องอยู่ในเครื่อง คอมพิวเตอร์ที่ทำการอัพโหลดเท่านั้นหรือจากใน thumb drive และไฟล์รูปจะต้องมีนามสกุลเป็น JPG เท่านั้น

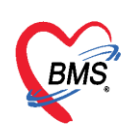

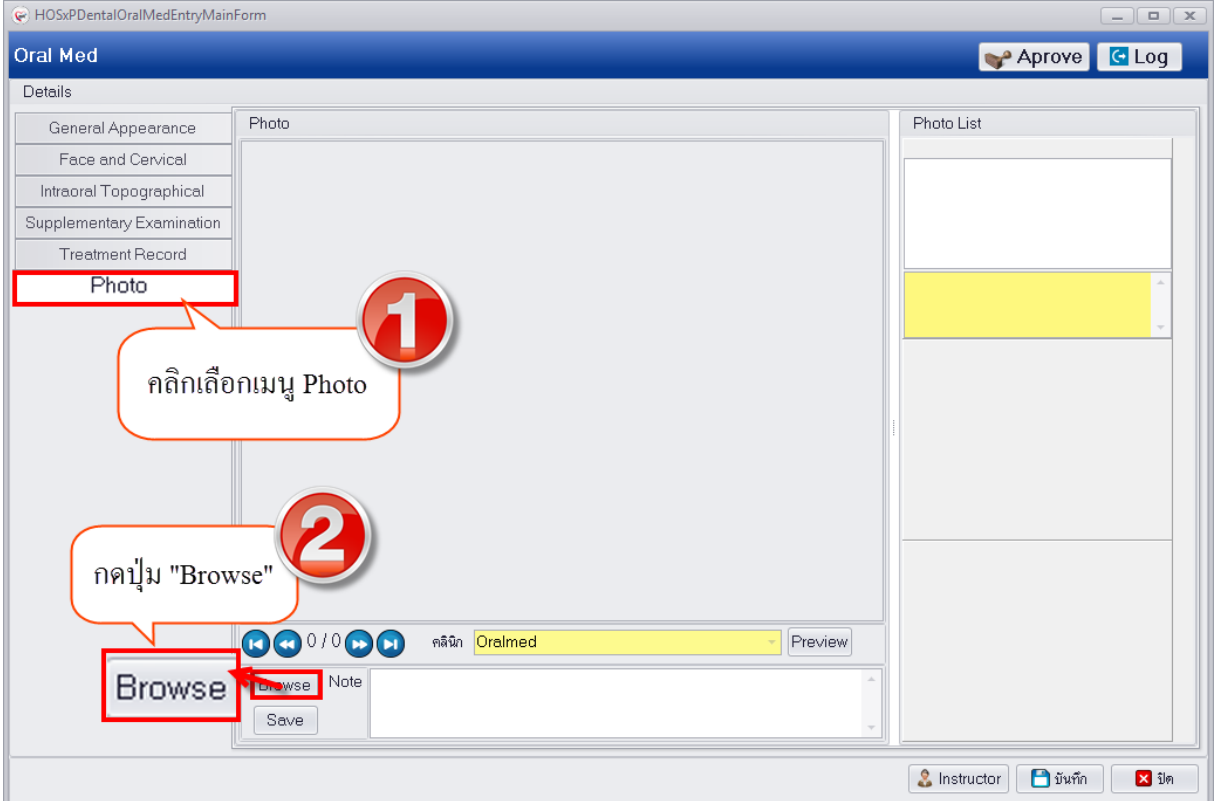

# **แสดงหน้าจอบันทึกข้อมูล Photo**

3.เลือกรูปที่ต้องการอัพโหลดแล้วกดปุ่ม "Open" C Open ▶ VESPAZEZA ▶ Downloads ▶ ICON ▶ Tooth  $\blacktriangleright$   $\blacktriangleright$   $\blacktriangleright$  Search Tooth  $\bigodot$ م New folder  $\circledcirc$ Organize  $\blacksquare$ 1269529558 Ā **X** Favorites Desktop **Downloads** 图 Recent Places **Exp** Libra 12649315564 673 B 9ccd3ab Videos เลือกรูปจากในเครื่อง กดปุ่ม Open Computer **ALL Local Dick (Cit**  $JPG$ ┯║ File name: 12649315564 6739ccd3ab Open Cancel **แสดงหน้าจอบันทึกข้อมูล Photo**

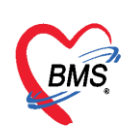

4.รูปจะแสดงที่หน้าจอสามารถทำการอธิบายรูปภาพในช่อง Note ได้จากนั้นกดปุ่ม "Save" เพื่อ บันทึกรูป และรูปจะแสดงอยู่ด้านขวามือ สามารถทำการอัพรูปเพิ่มได้ไม่จำกัด<br>— ตางsxppental0ralMedEntryMainForm

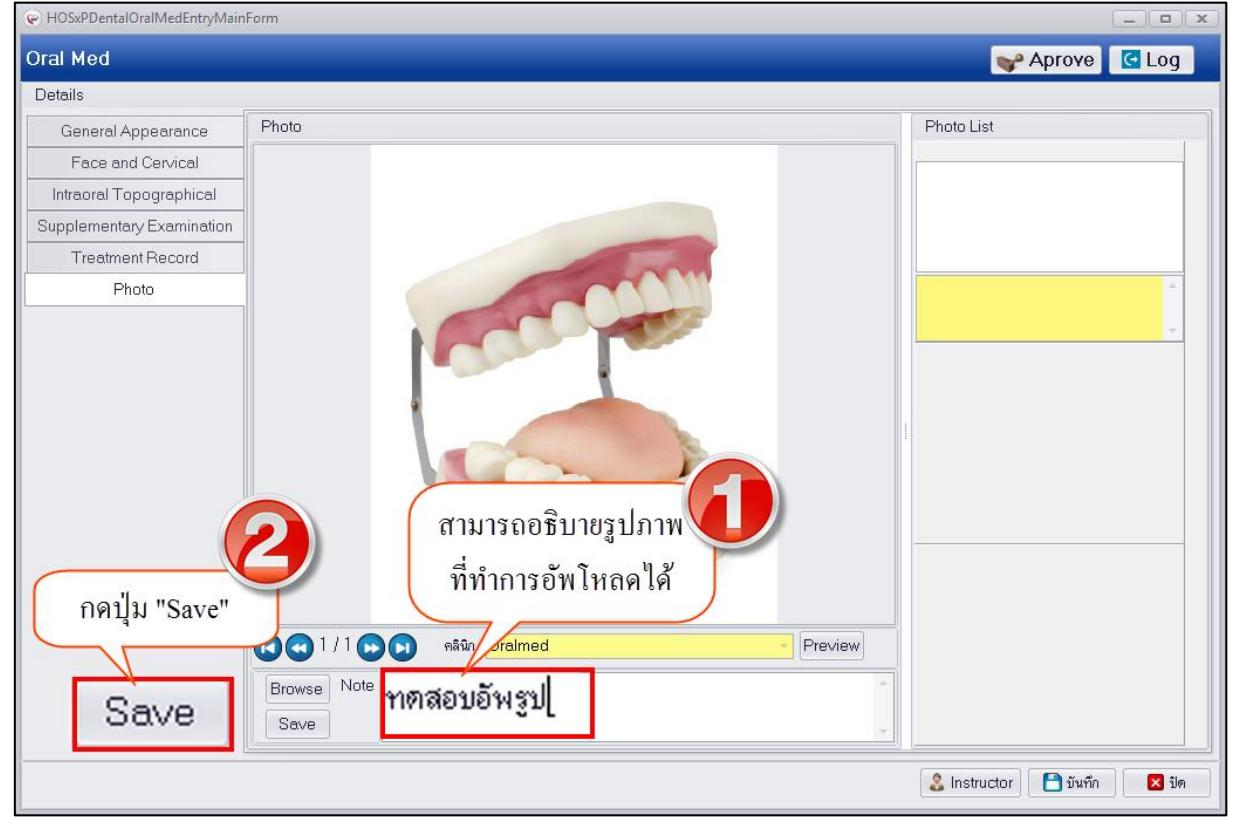

#### **แสดงหน้าจอบันทึกข้อมูล Photo**

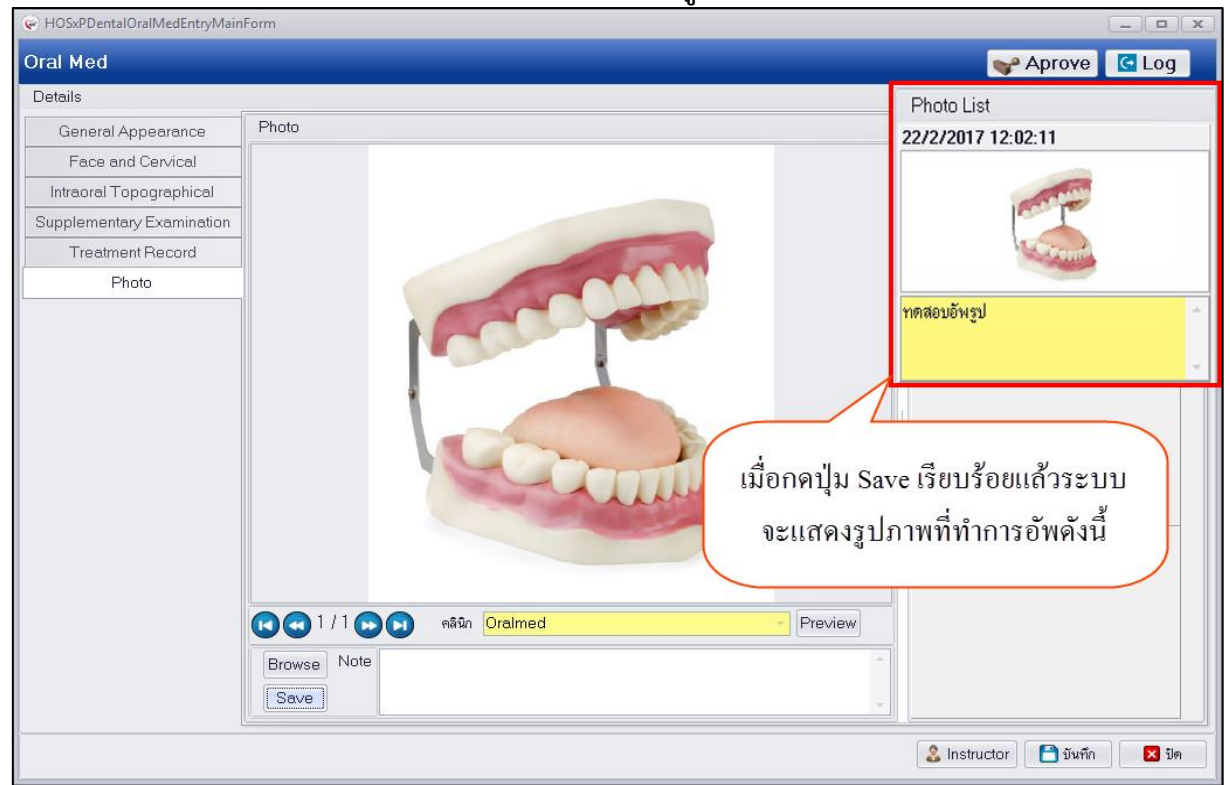

### **แสดงหน้าจอบันทึกข้อมูล Photo**

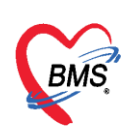

**การแก้ไขข้อมูลรูปภาพที่อัพโหลด** หลังจากที่ทำการอัพโหลดรูปการรักษาเสร็จเรียบร้อยแล้วหากต้องการ แก้ไขรูปภาพสามารถท าได้โดยมีขั้นตอนดังนี้

1.คลิกขวารูปภาพที่ต้องการแก้ไขจะมีเมนูขึ้นมาให้คลิกเลือกเมนู "Edit Photo"

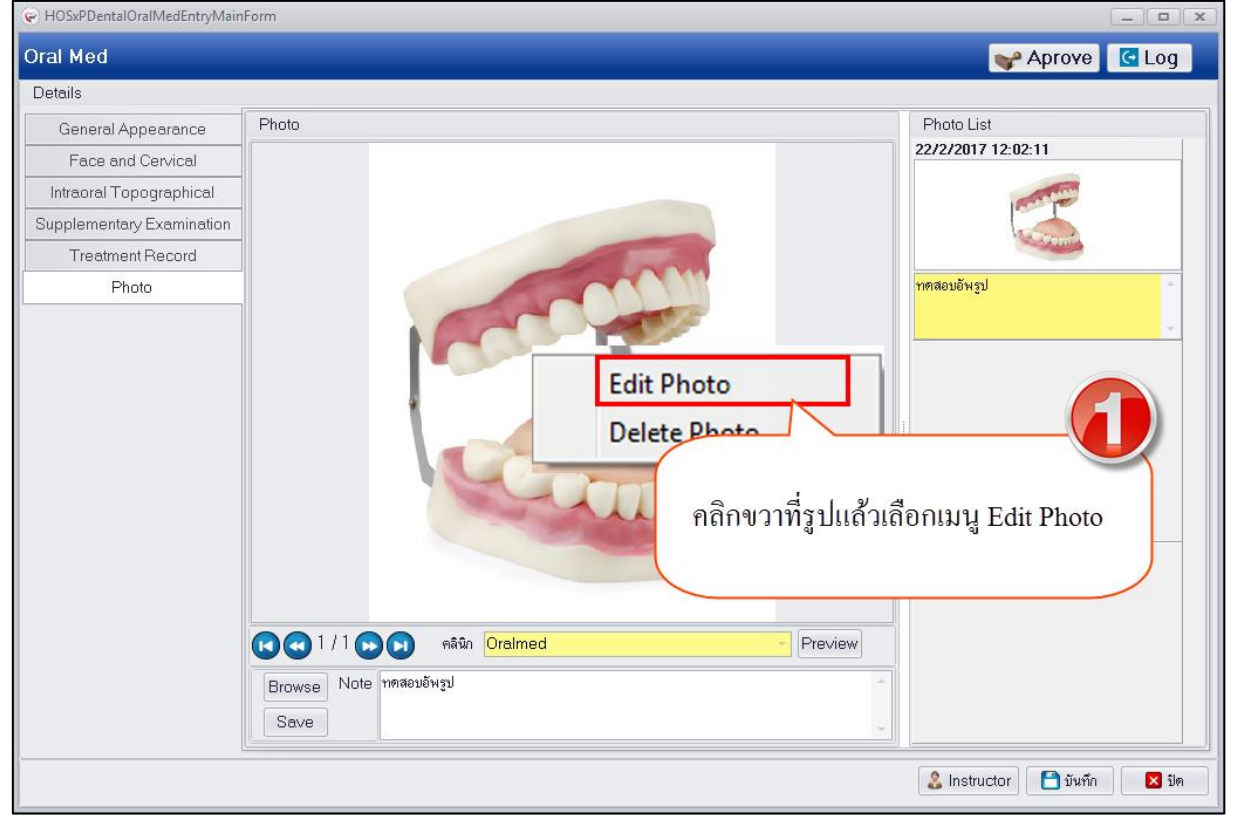

# **แสดงหน้าจอบันทึกข้อมูล Photo**

2.ระบบจะเปิดหน้าจอให้เลือกไฟล์รูปใหม่จากนั้นทำการเลือกรูปที่ต้องการแก้ไขแล้วกดปุ่ม "Open"

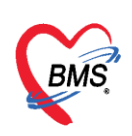

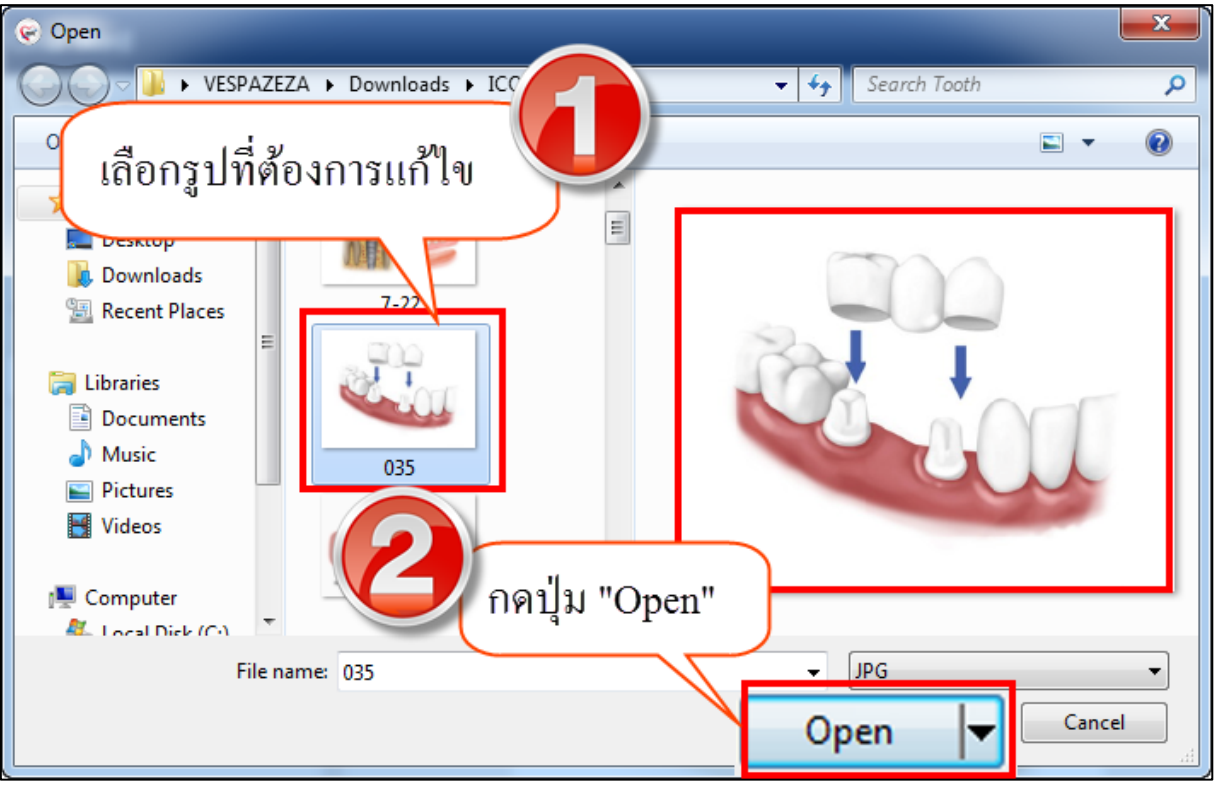

## **แสดงหน้าจอบันทึกข้อมูล Photo**

3.กดปุ่ม "Save" เพื่อทำการแก้ไขรูปภาพใหม่ระบบจะอัพเดทรูปภาพตามที่ทำการแก้ไขให้

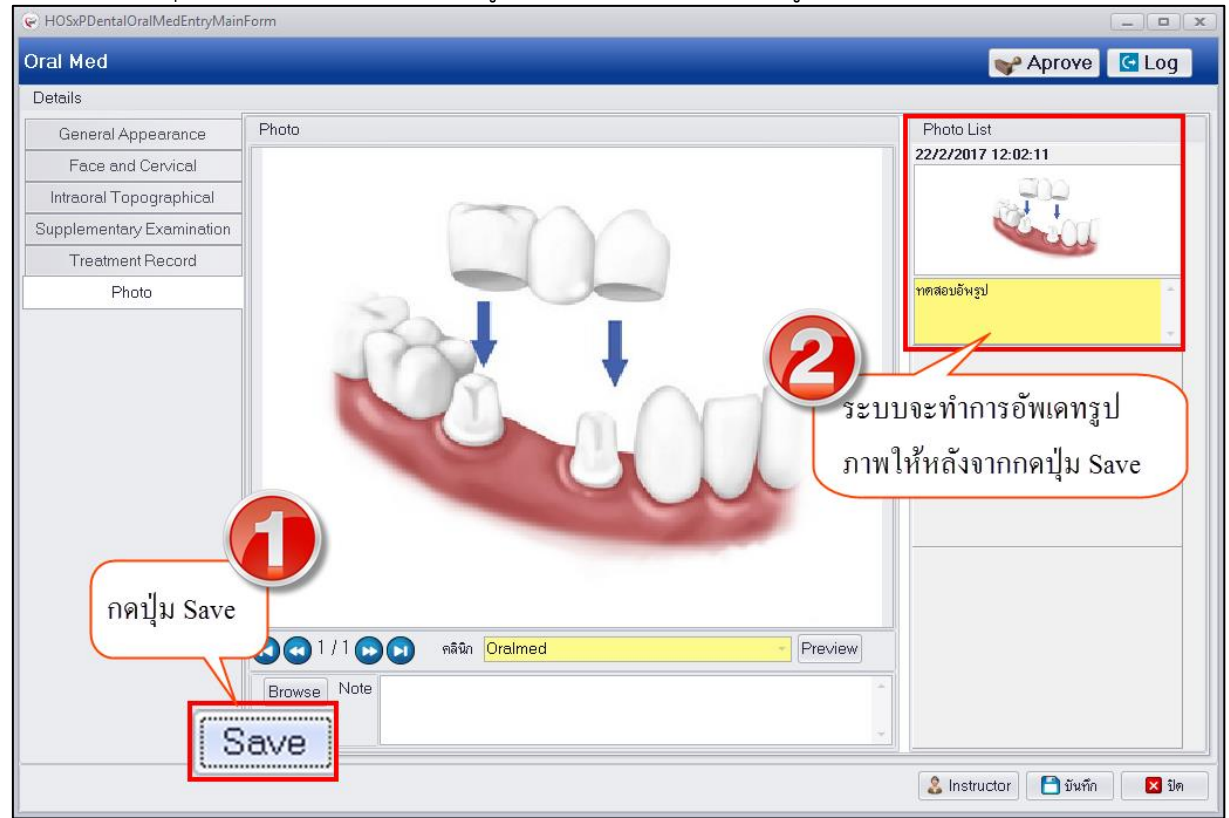

### **แสดงหน้าจอบันทึกข้อมูล Photo**

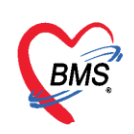

**การลบรูปภาพที่อัพโหลด** กรณีต้องการลบรูปภาพที่ทำการอัพโหลดเรียบร้อยแล้วสามารถทำได้โดยคลิกขวา รูปที่ต้องการลบระบบจะแสดงเมนู "Delete Photo" ระบบจะแสดง popup ยืนยันลบข้อมูลให้กดปุ่ม "OK" เพื่อยืนยันลบข้อมูล Photo จากนั้นระบบจะทำการลบรูปที่อัพโหลดให้ทันที<br>Le HosxPDentalOralMedEntryMainForm

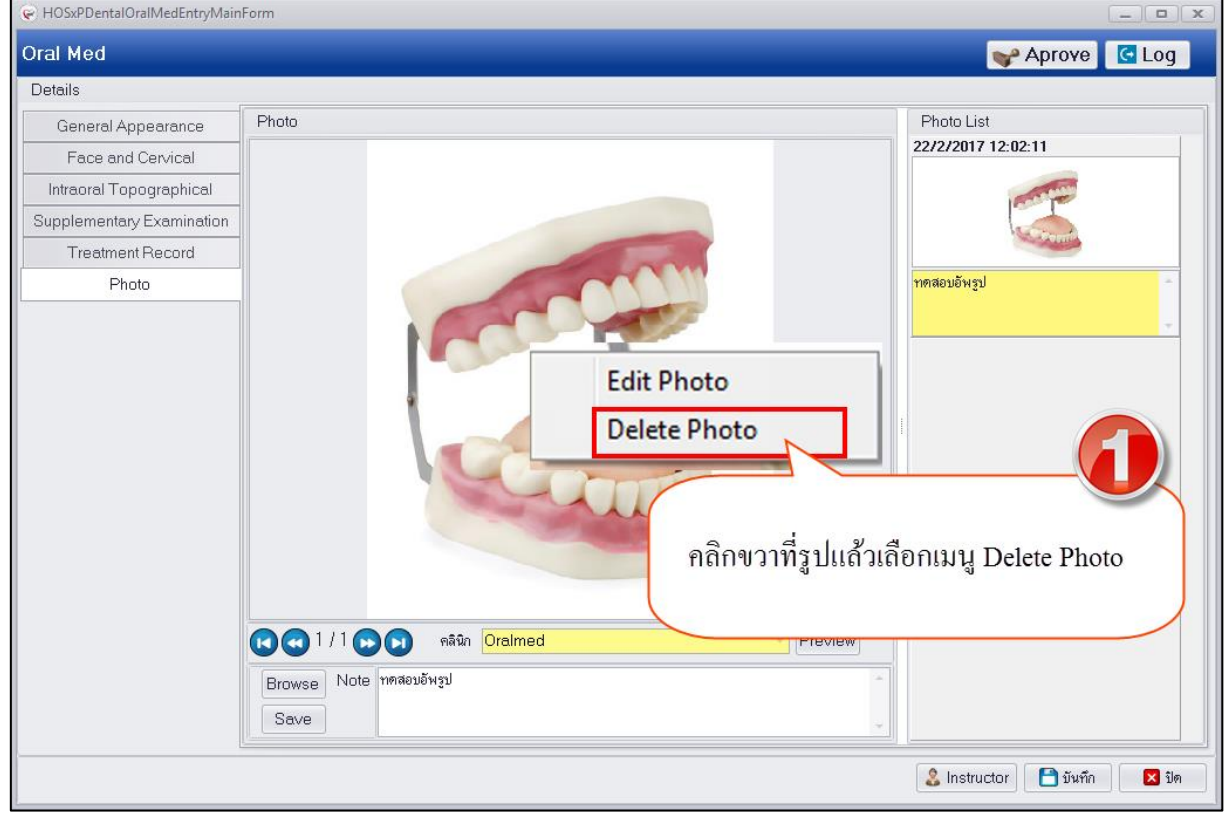

**แสดงหน้าจอบันทึกข้อมูล Photo**

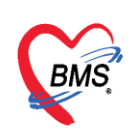

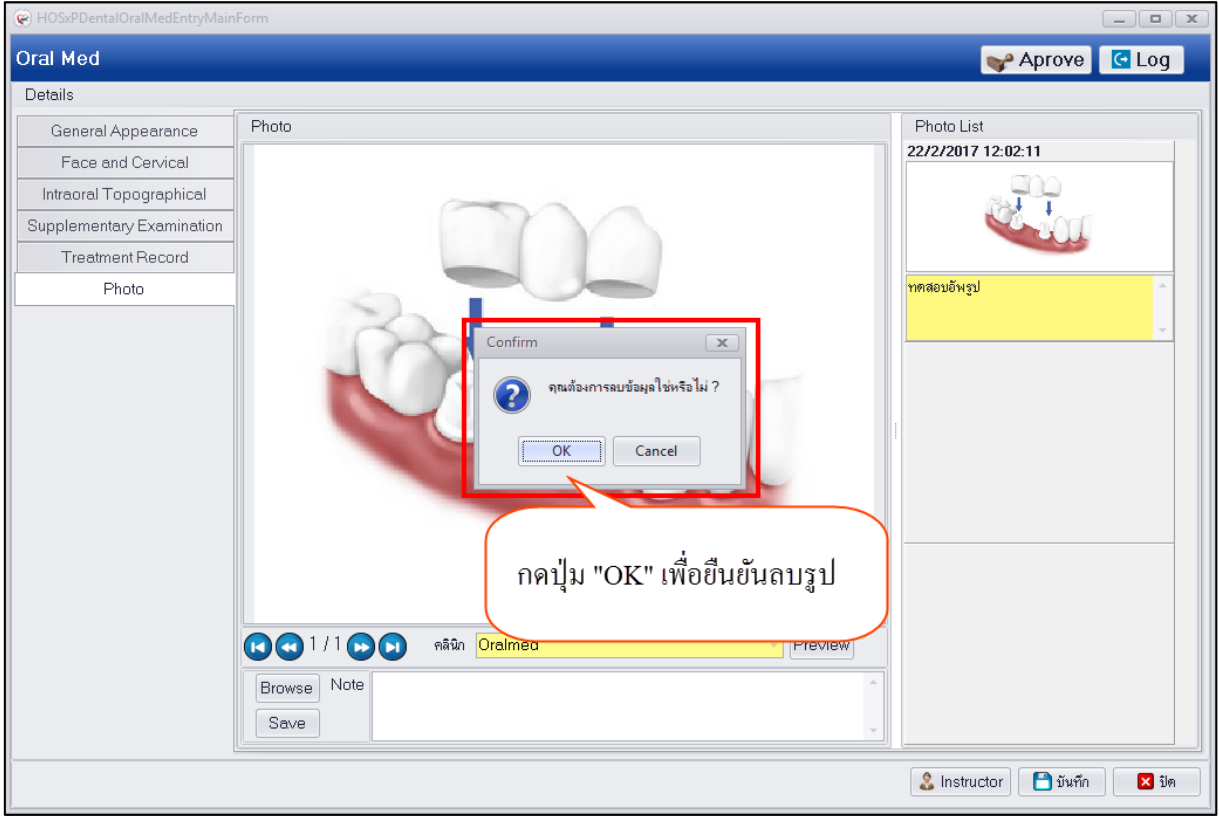

### **แสดงหน้าจอบันทึกข้อมูล Photo**

5.เมื่อทำการบันทึกข้อมูลเสร็จเรียบร้อยแล้วในทุกเมนูด้านซ้ายมือจากบน-ลงล่าง ให้กดปุ่ม "บันทึก" เพื่อทำการบันทึกข้อมูล Oral Medicine และระบบจะแสดงข้อมูลที่หน้าจอทะเบียน Oral Medicine ดังรูป

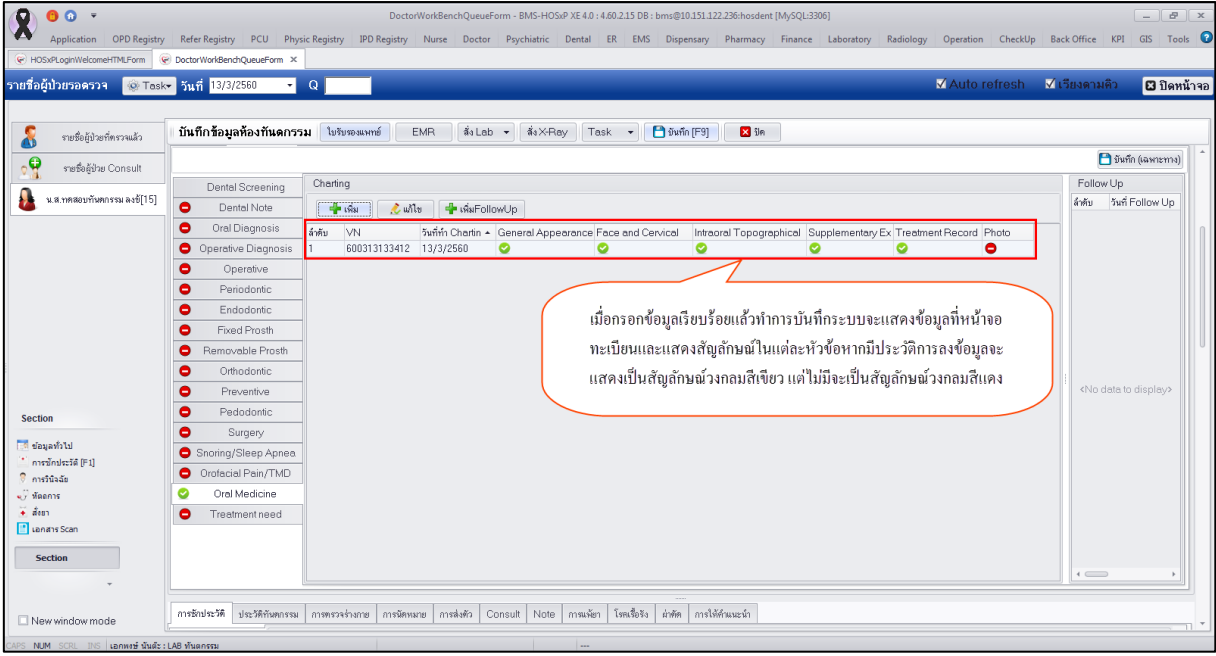

**แสดงหน้าจอทะเบียนข้อมูล Oral Medicine**

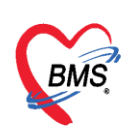

**เพิ่ม Follow Up** กรณีเป็นผู้ป่วยมารับบริการครั้งแรกจะต้องมีการบันทึกข้อมูลในแต่ละแถบเมนูตาม รายละเอียดข้างต้นที่อธิบายไว้ และเมื่อทำการตรวจรักษาแล้วจำเป็นต้องมีการนัดหมายผู้ป่วยให้กลับมารับการ รักษาต่อเนื่องสามารถบันทึกข้อมูลนัดหมายได้ที่เมนู"เพิ่ม FollowUp" โดยกรอกข้อมูลรายละเอียดการรักษา และใส่ข้อมูลการนัดหมาย เพื่อให้ผู้ป่วยกลับมารับการรักษาต่อเนื่อง มีขั้นตอนการบันทึกข้อมูลมีดังนี้ 1.กดปุ่ม "เพิ่มFollowUp" เพื่อเปิดหน้าจอบันทึกข้อมูล Follow Up

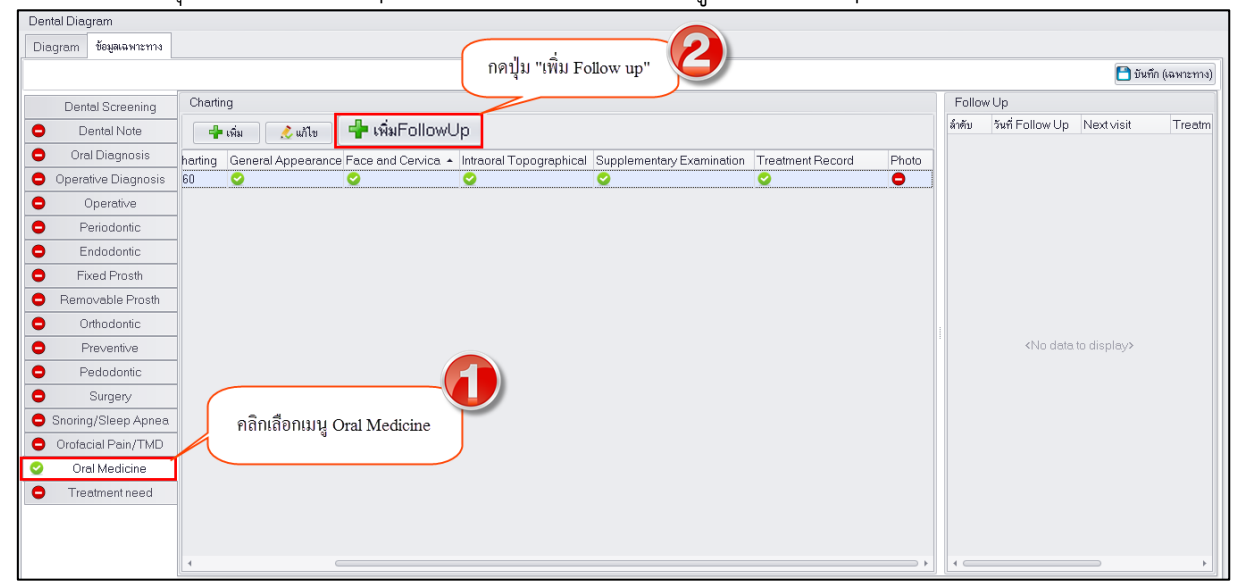

# **แสดงหน้าจอทะเบียนข้อมูล Oral Medicine**

2.เมื่อระบบเปิดหน้าจอ Follow Up ให้บันทึกข้อมูลรายละเอียดแผนการรักษาผู้ป่วย ทั้งนี้สามารถใส่ ข้อมูลการนัดหมายผู้ป่วยให้กลับมารับการรักษาต่อเนื่องแล้วกดปุ่ม "บันทึก"

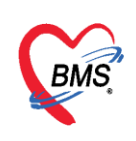

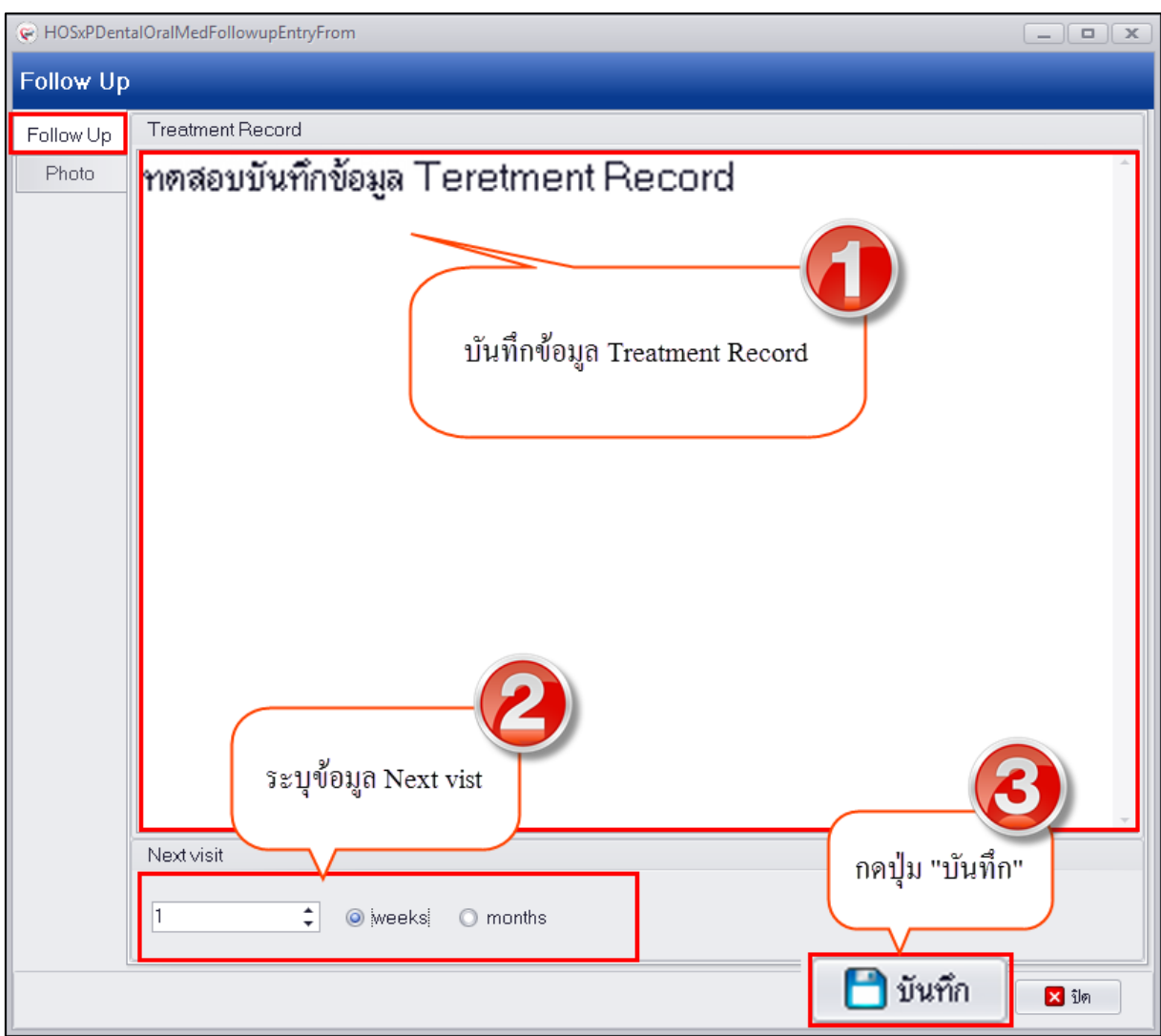

# **แสดงหน้าจอบันทึกข้อมูล Follow Up**

3.กรณีทำการบันทึกข้อมูล Follow up สามารถทำการอัพโหลดรูปได้ที่แถบเมนู Photo วิธีการอัพ โหลดทำเหมือนกับปุ่ม Photo

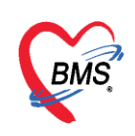

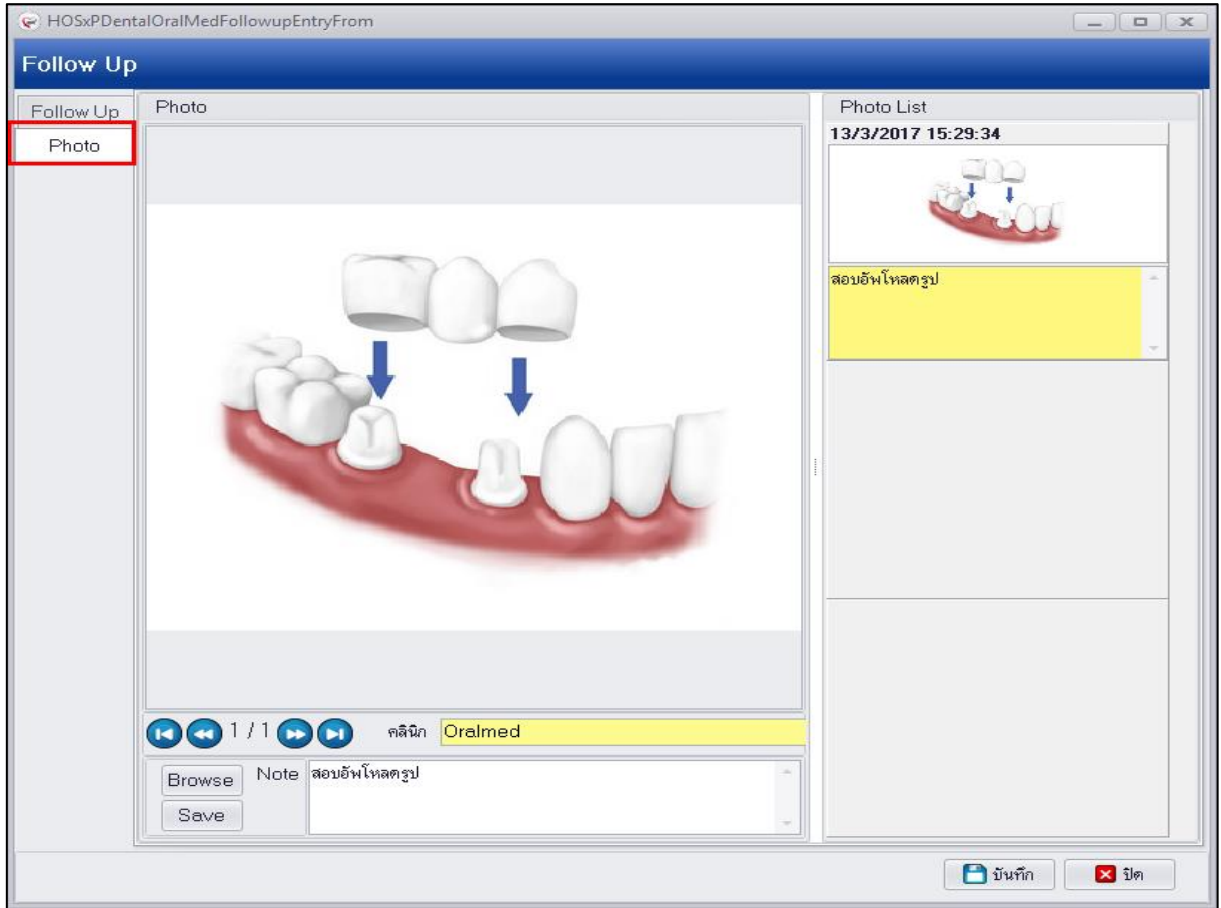

**แสดงหน้าจอบันทึกข้อมูล Follow Up**

4.เมื่อทำการบันทึกข้อมูล Follow Up เสร็จเรียบร้อยแล้วระบบจะแสดงข้อมูล Follow Up ที่หน้าจอ

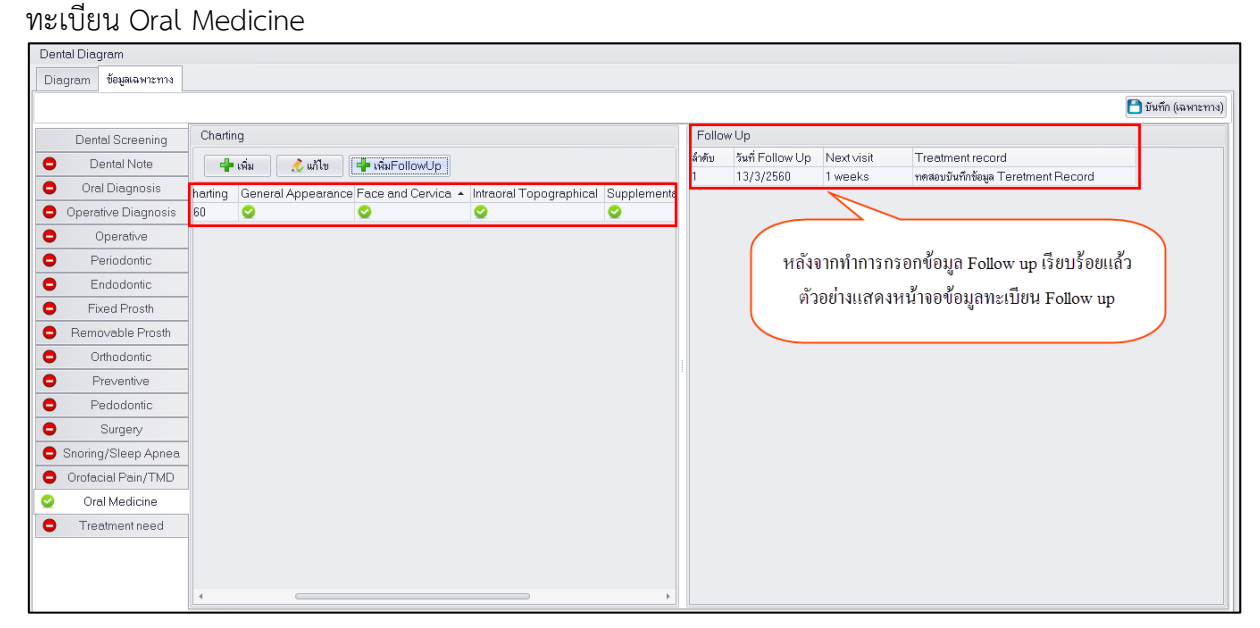

### **แสดงหน้าจอทะเบียนข้อมูล Oral Medicine**

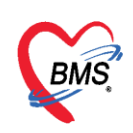

**การแก้ไขข้อมูล Oral Medicine** เมื่อทำการบันทึกข้อมูลเสร็จเรียบร้อยแล้วระบบจะแสดงข้อมูลที่หน้าจอ ทะเบียน Oral Medicine กรณีต้องการแก้ไขข้อมูลให้คลิกเลือกรายการที่ต้องการแก้ไขจากหน้าจอทะเบียน เพื่อท าการแก้ไข มีขั้นตอนดังนี้

1.คลิกเลือกรายการที่ต้องการแก้ไขและกดปุ่ม "แก้ไข" เพื่อเปิดหน้าจอบันทึกข้อมูล Oral Med

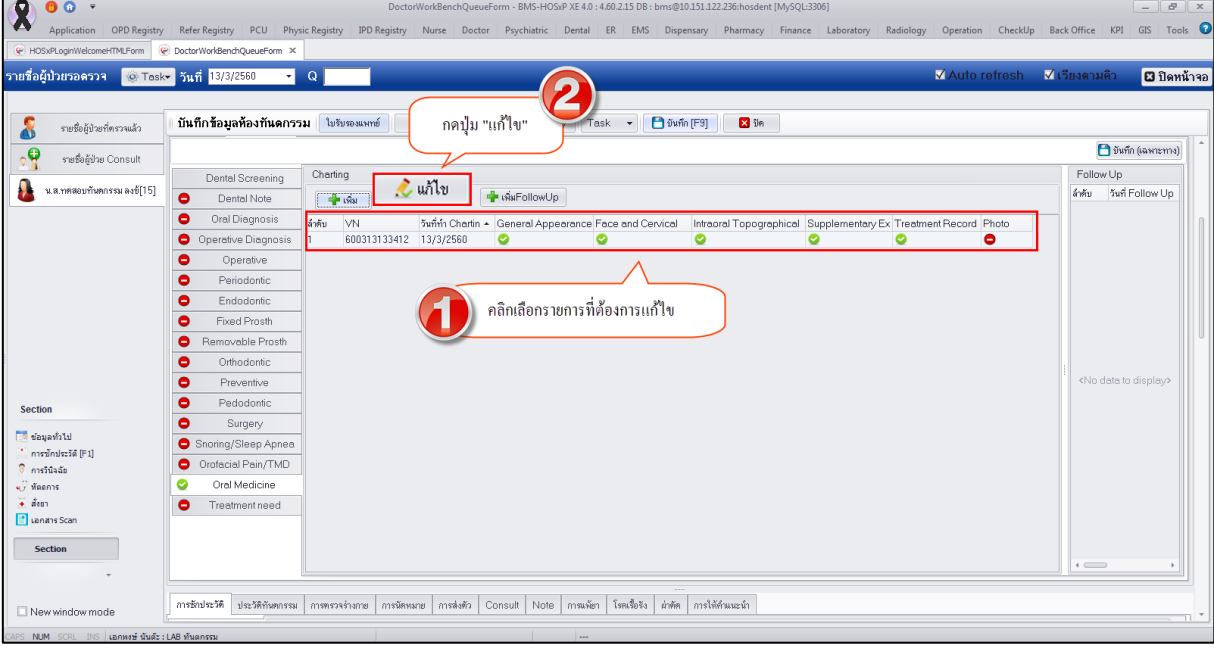

**แสดงหน้าจอทะเบียนข้อมูล Oral Medicine**

2.เมื่อระบบเปิดหน้าจอบันทึกข้อมูล Oral Med มาเรียบร้อยแล้วสามารถแก้ไขข้อมูลในแต่ละแถบเมนูด้าน ี ซ้ายมือได้โดยระบบจะแสดงหน้าจอรายละเอียดบันทึกข้อมูลตามเมนูที่เลือก เมื่อทำการแก้ไขข้อมูลเสร็จ เรียบร้อยแล้วให้กดปุ่ม "บันทึก"

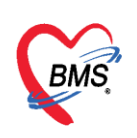

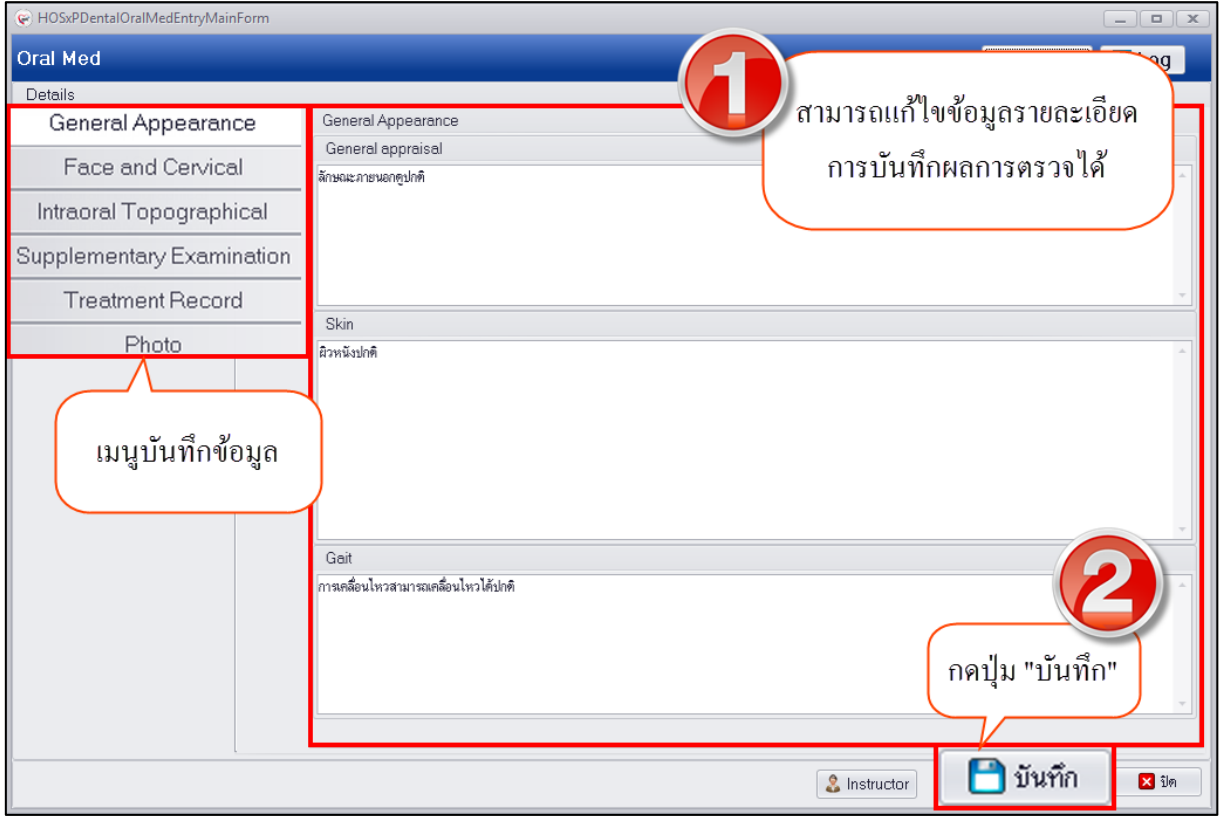

**แสดงหน้าจอบันทึกข้อมูล Oral Medicine**

**การลบข้อมูล Oral Medicine** หากต้องการลบข้อมูลสามารถท าได้โดยเลือกรายการที่ต้องการลบข้อมูลแล้ว กดปุ่ม "แก้ไข" เพื่อเปิดหน้าจอบันทึกข้อมูล Oral Med จากนั้นด้านล่างซ้ายมือจะมีปุ่ม "ลบ" ให้กดปุ่ม "ลบ" ระบบจะแสดงหน้าจอยืนยันลบข้อมูลขึ้นมาให้กดปุ่ม "OK" เพื่อยืนยันลบข้อมูลระบบจะทำการลบ ข้อมูลให้ทันที

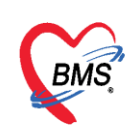

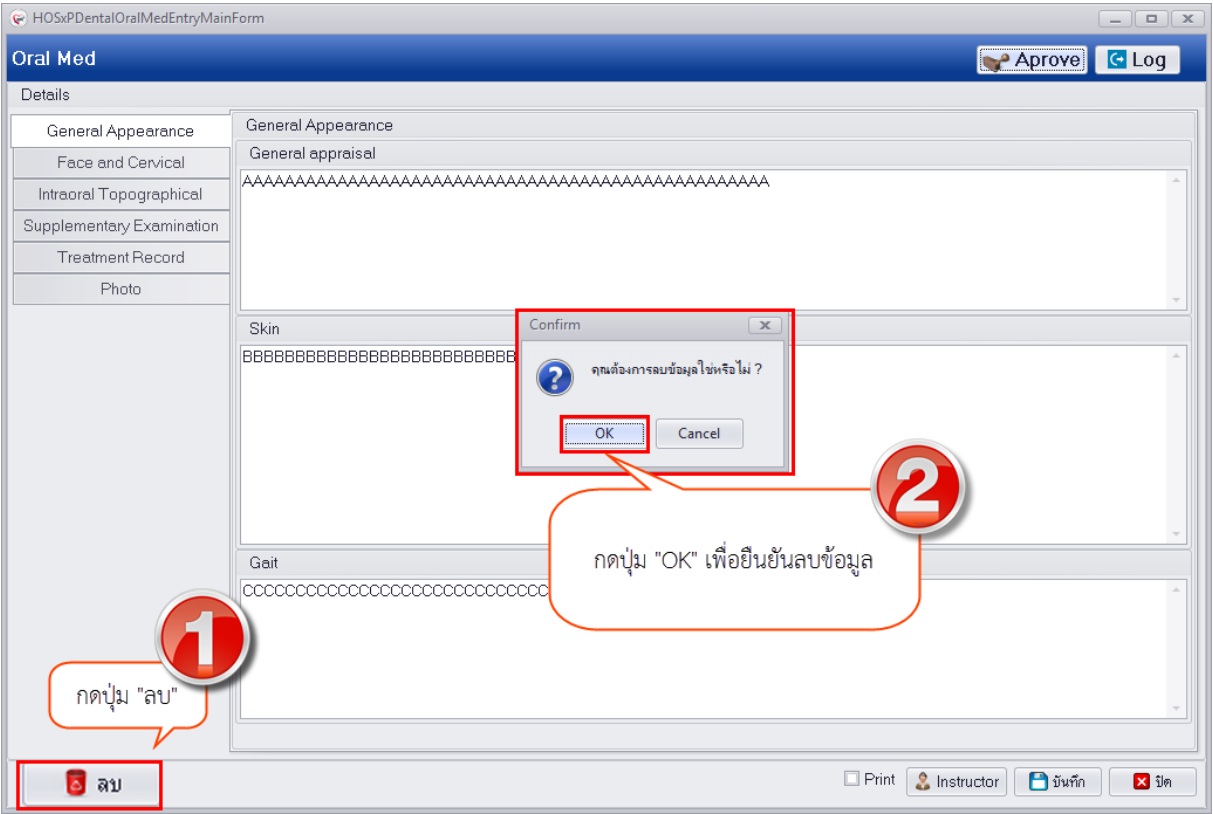

**แสดงหน้าจอบันทึกข้อมูล Oral Medicine**

**หมายเหตุ :** กรณีต้องการลบข้อมูล Oral Medicine ให้ท าการลบข้อมูลในแถบเมนูย่อยก่อนที่เมนูปุ่ม "เพิ่ม" ของแต่ละเมนูเพื่อให้การลบข้อมูลนั้นสมบูรณ์และลบข้อมูลทั้งหมดของระบบงาน Oral Medicine ก่อนที่จะกด ปุ่ม "ลบ" หน้าจอหลัก